# S7 OPC-UA Server

## **© by TIS**

Version 1.36

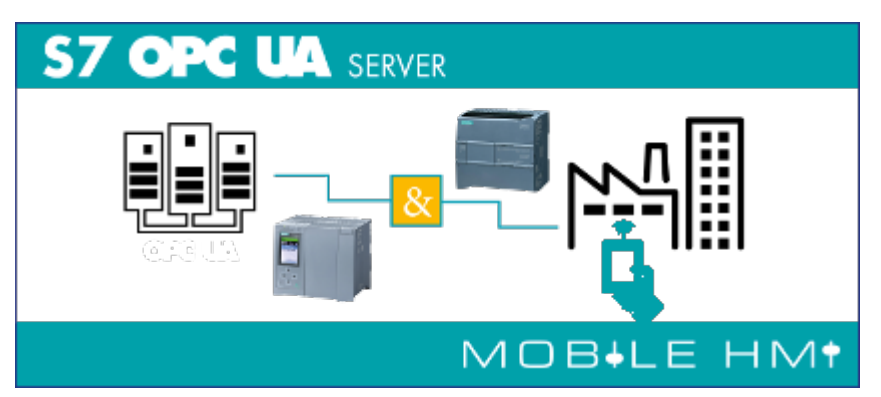

# <span id="page-1-0"></span>SPS-Types

- S7-1500
- S7-1200
- S7-300/400 with TCP/IP on Board / PN or CP 343-x/443-x
- S7-300/400 MPI/Profibus with S7-LAN
- Win AC RTX
- S7-200 with CP 243-1
- S7-Soft-PLC
- SIMATIC-S5 over S5-LAN

# <span id="page-1-1"></span>Operating systems

Windows

- $\cdot$  10
- $\bullet$  8
- $7$

Windows Server

- 2012 R2
- $2012$
- 2008 R2
- 2008

# <span id="page-1-2"></span>Functions overview

- Visualization / control via web browser / mobile device (optional)
- OPC-UA-Server possible
- User account control
- Automatically generating the display
- To define your own scaling

# <span id="page-1-3"></span>Areas of application

- Visualisation
- Control
- Data transfer via OPC-UA

# <span id="page-1-4"></span>Installation

Start "S7 OPC UA & Mobile HMI Setup 1.0.36.0.exe". The installation checks whether you have installed the required software packages.

# <span id="page-2-0"></span>Deinstallation

- System Control → Programs and Features → S7 OPC UA & Mobile HMI → Uninstall
- Remove the folder where the configuration data is stored

# <span id="page-2-1"></span>PLC - Settings

## <span id="page-2-2"></span>S7-1200/1500

The optimized block access needs to be deactivated in the data block attributes for access to the S7-1500 and S7-1200.

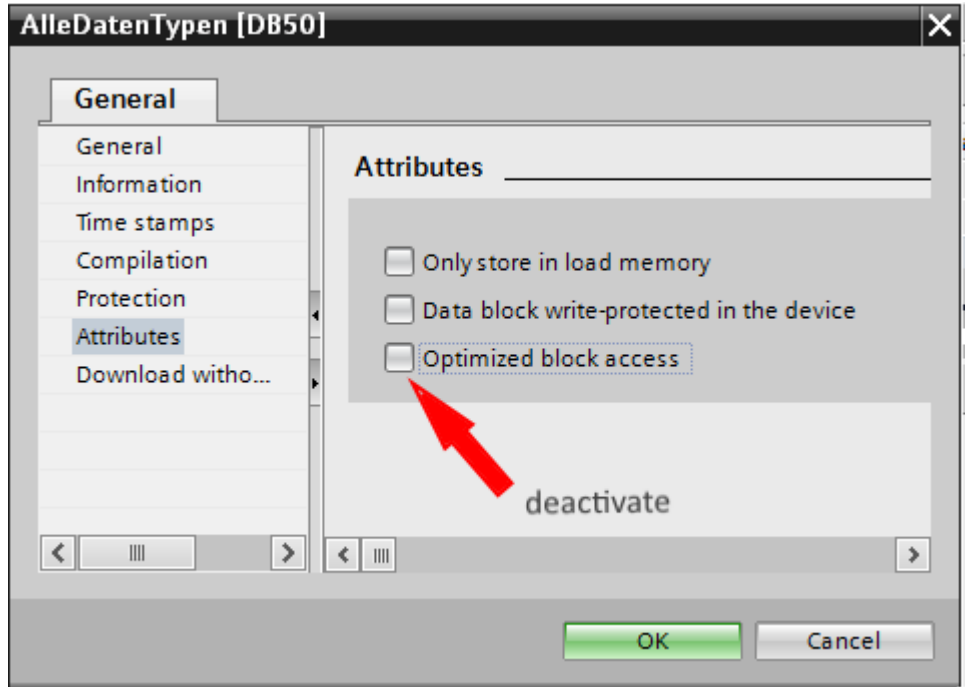

In the S7-1500 must be enabled in the communication setting in addition to the PUT / GET access . How this works you see here (snapshot from TIA Portal) .

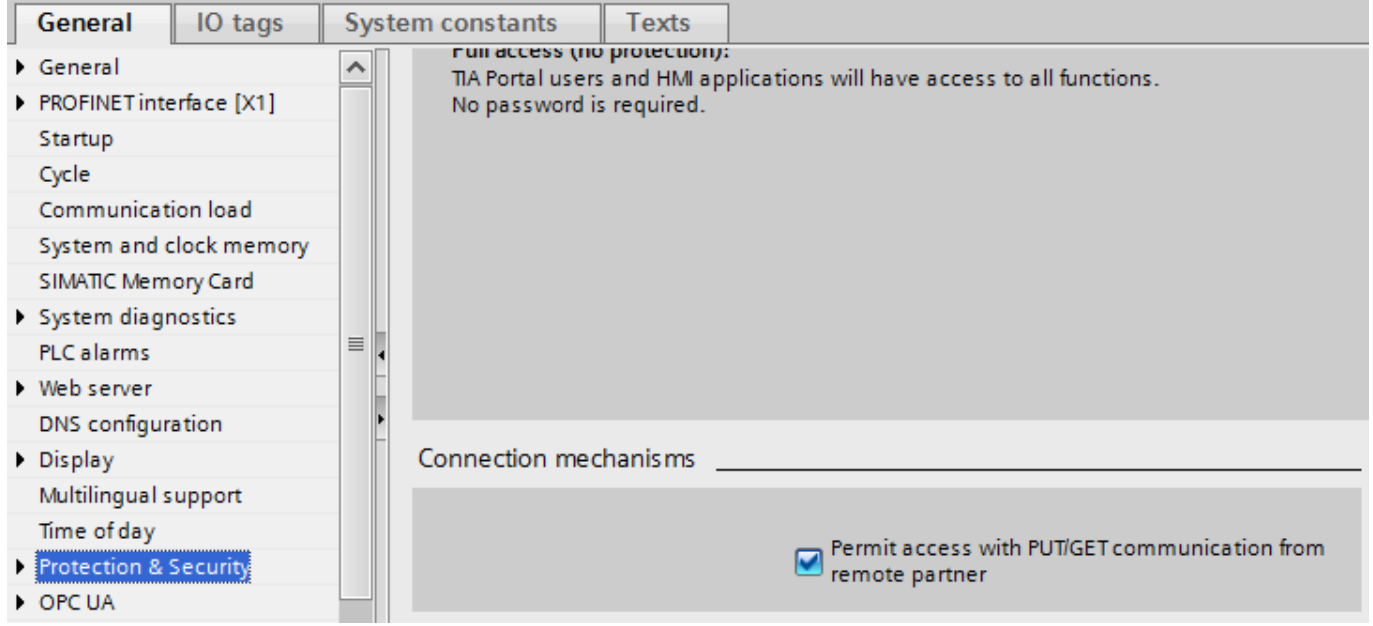

## <span id="page-3-0"></span>LOGO!

1. Use the Logo Soft Comfort the IP address of a logo! PLCs:

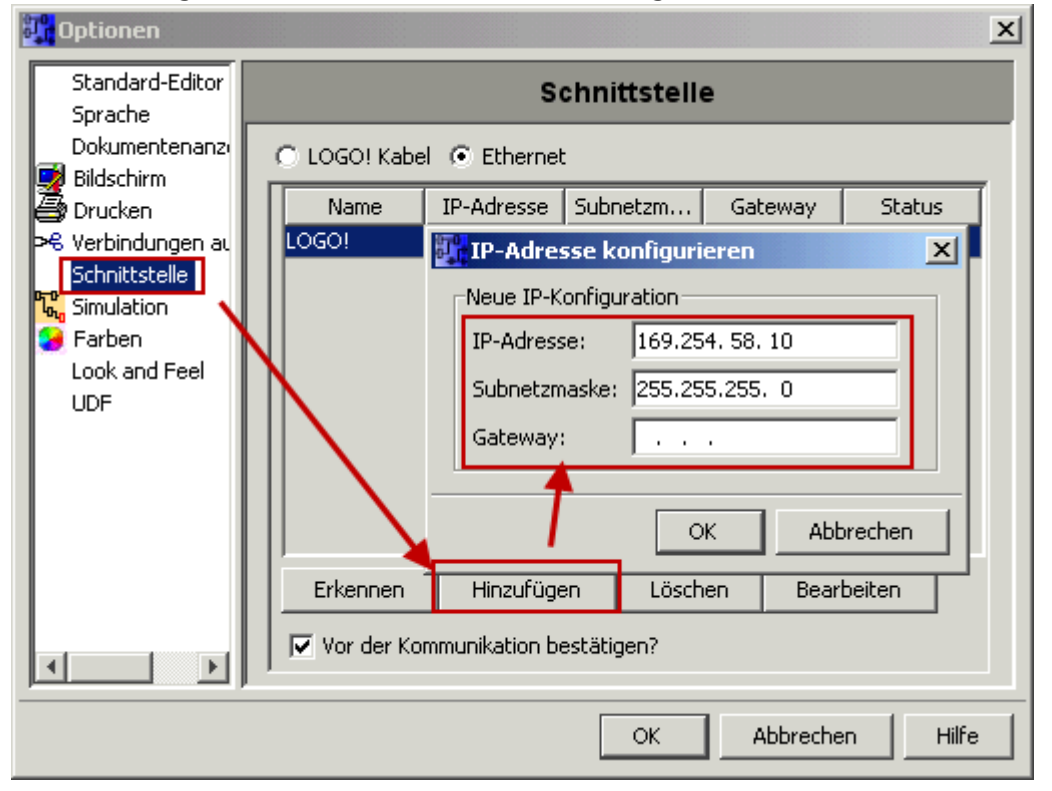

2. Configure PLCs so that connections from an HMI device accepted the Logo!. To do so, go to "Tools- > Ethernet Connections" and then add a new connection.

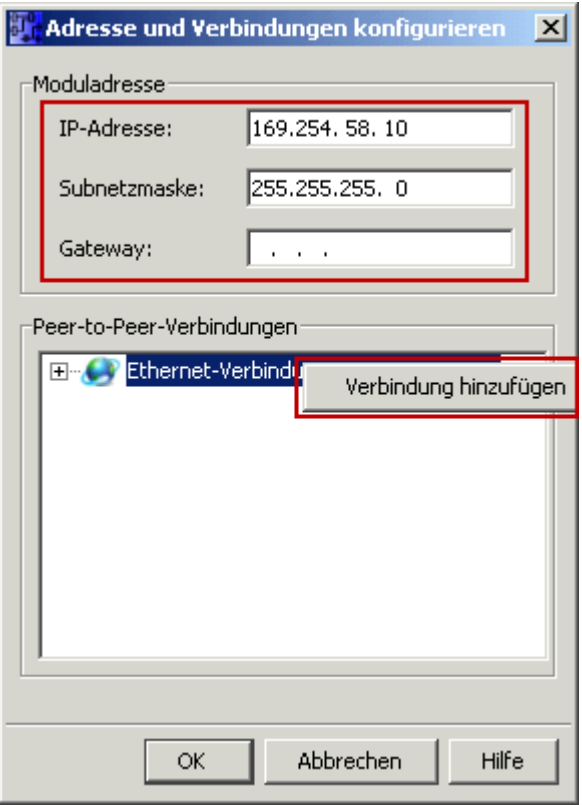

3. Double-click on the newly created connection to access the properties.

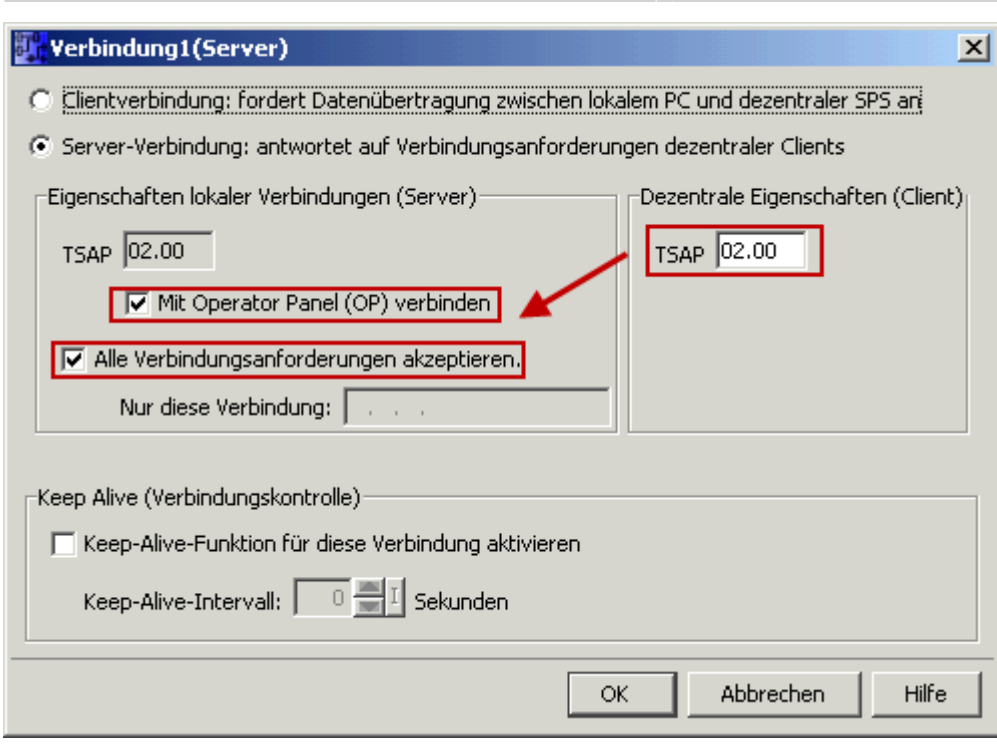

Select:

- 1. Server Connection
- 2. Local TSAP: 02:00 02:00 decentralized TSAP
- 3. accept all connections.

You can access DB1, inputs, outputs, flags, counters and timers with IP -S7 -LINK. Now put on "Tools- > VM parameter map " the variables that are to be transferred to the DB1.

## **WinCC (TIA-Portal) Variablentabelle**

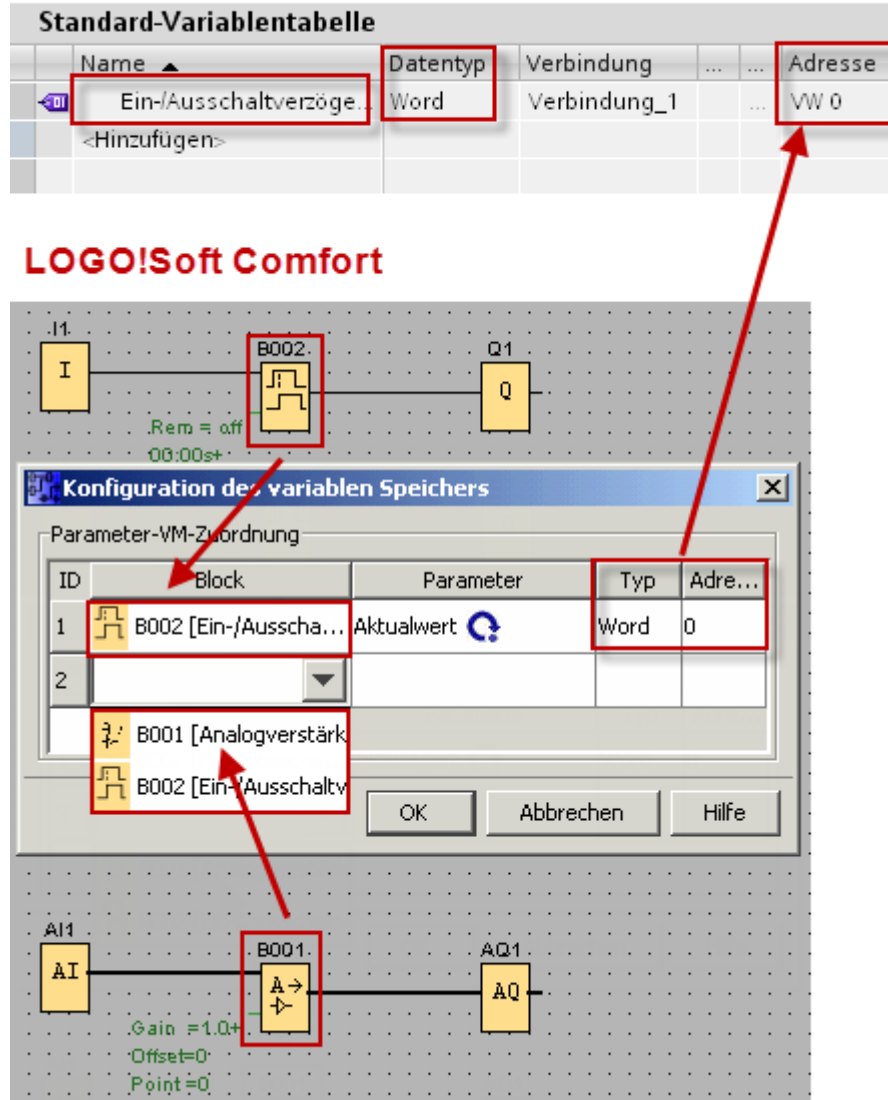

# <span id="page-5-0"></span>First Start

After the start, you receive the following message:

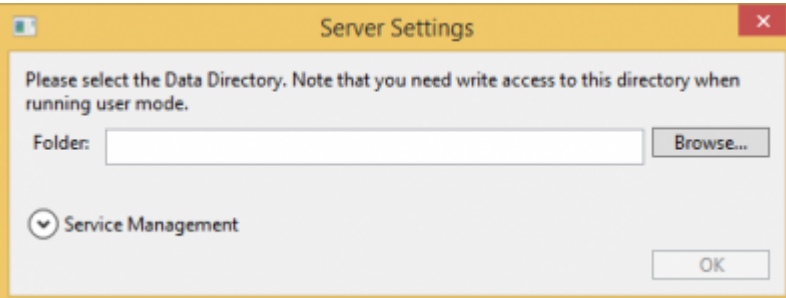

Select the location for the server data and click OK.

You are then prompted to set the admin password:

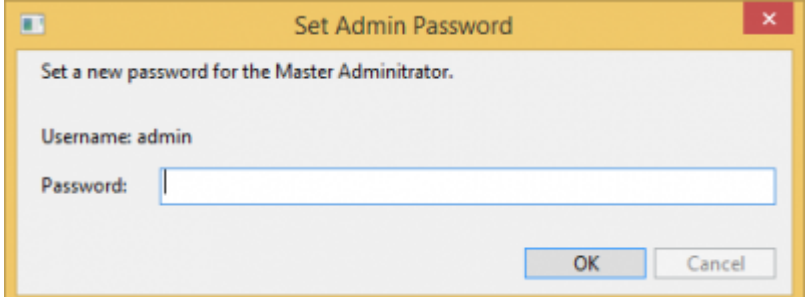

In the following start window, log in as admin and your chosen password:

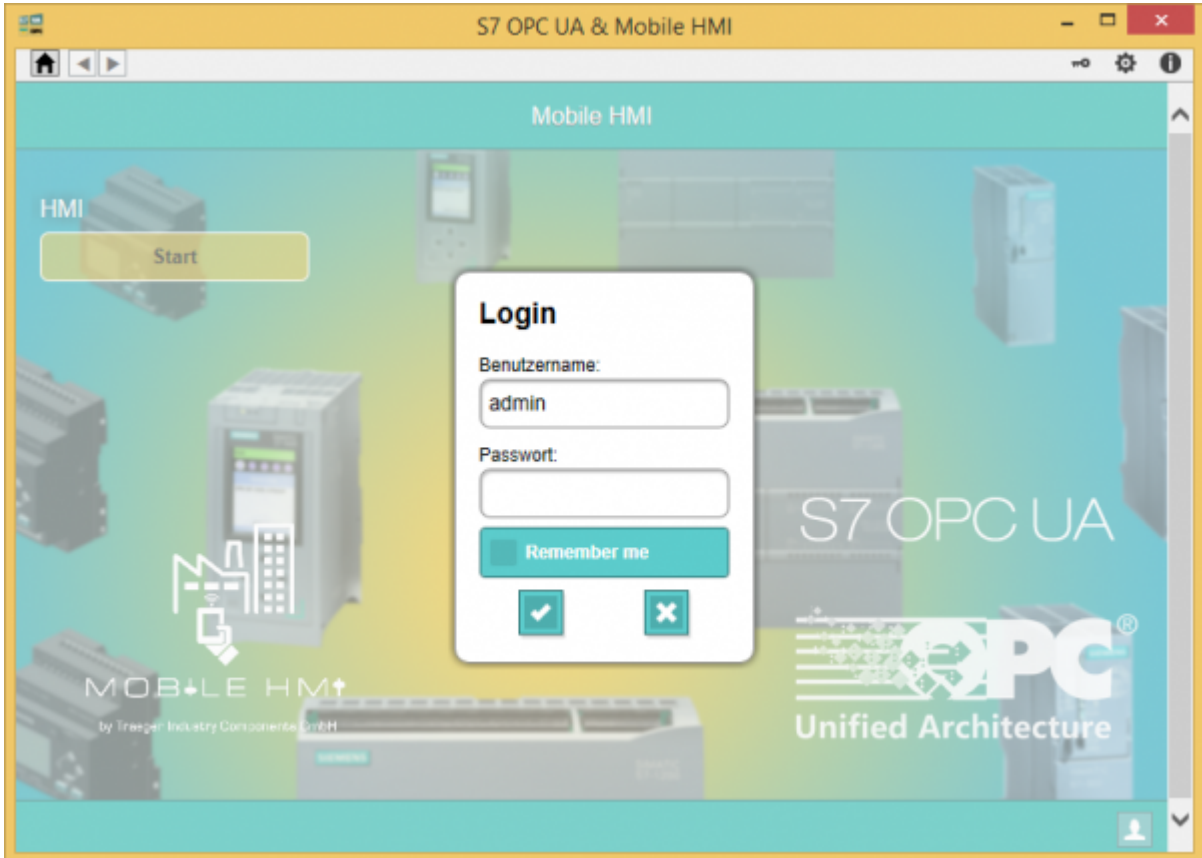

# <span id="page-6-0"></span>The application

The application is divided into the menu and display area.

## <span id="page-6-1"></span>Area of the menu

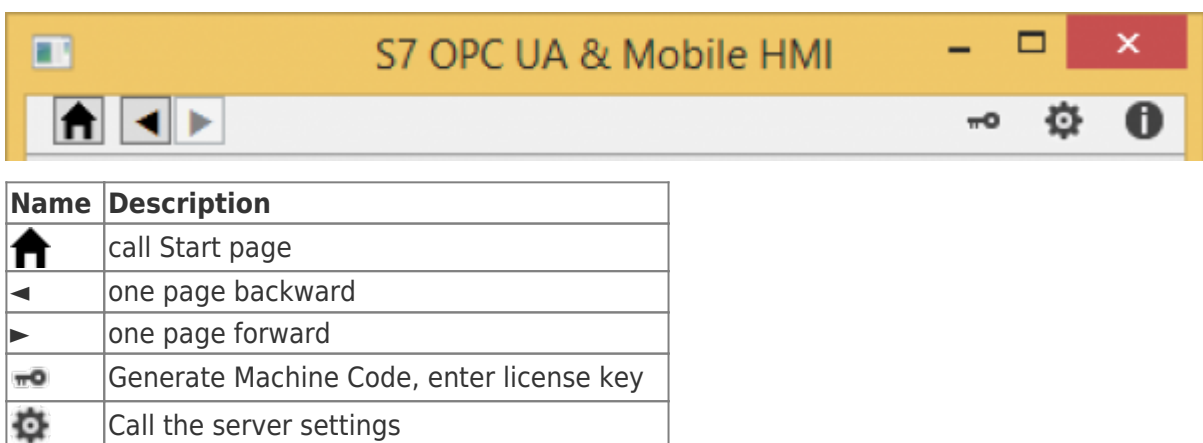

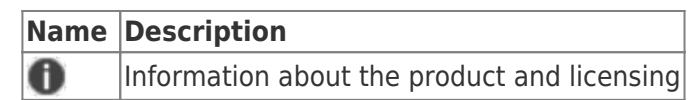

## <span id="page-7-0"></span>Display area

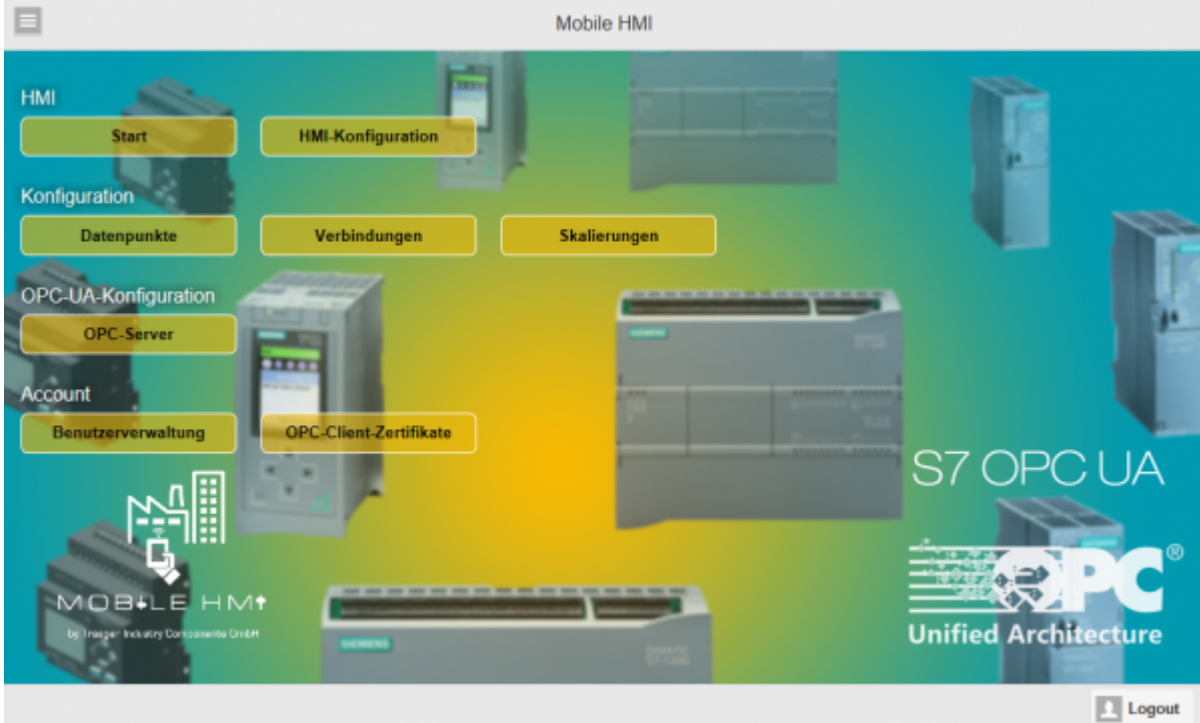

Displays the currently selected page with the available data and options. Im obigen Bild sehen Sie z.B. die Startseite.

Fields marked with \* are required.

# <span id="page-7-1"></span>Configuration menu

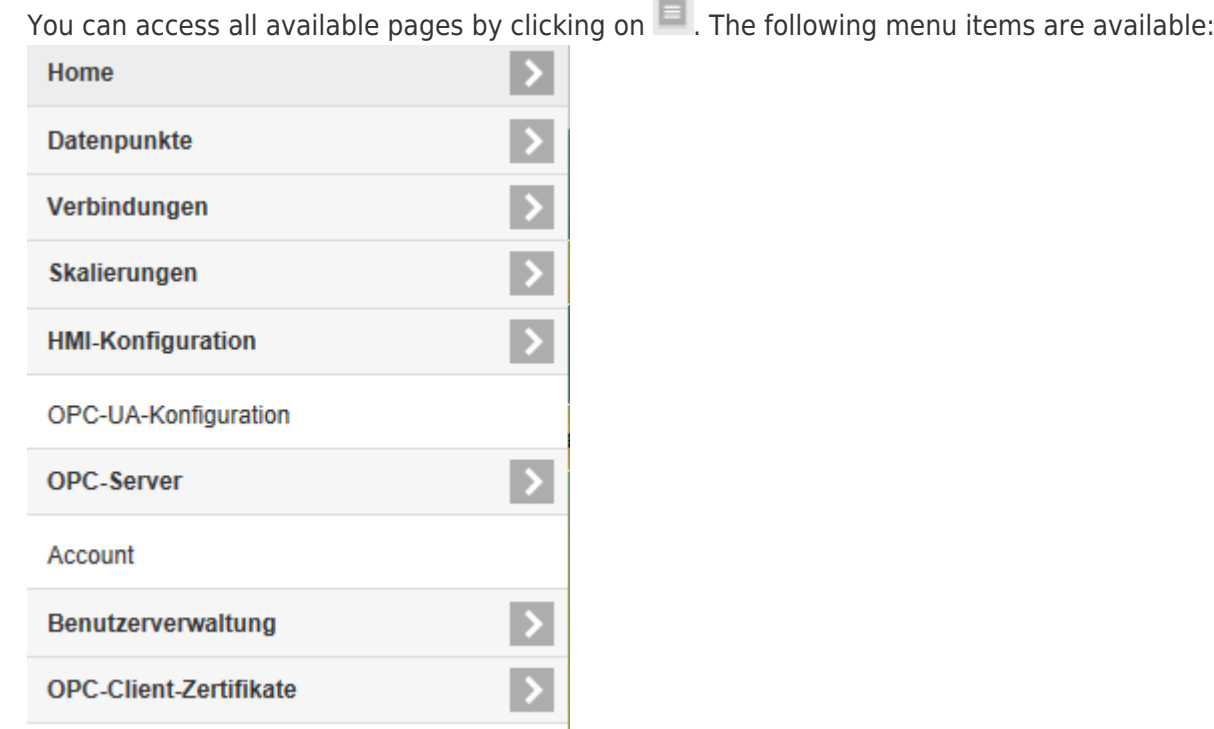

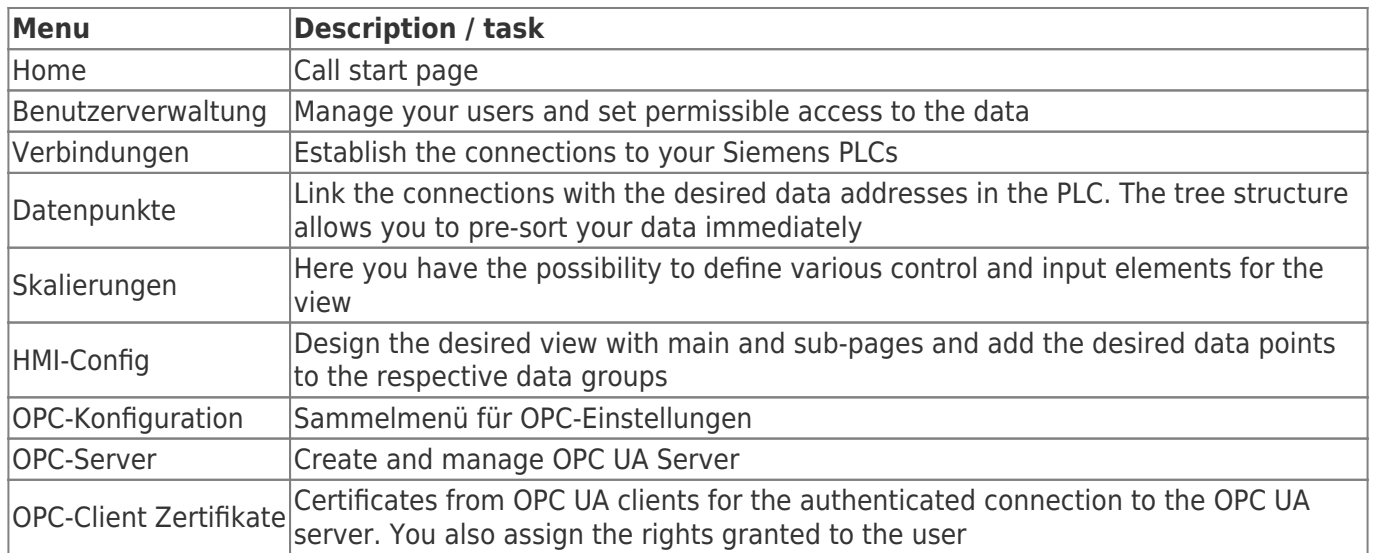

Standard functions in the menu item:

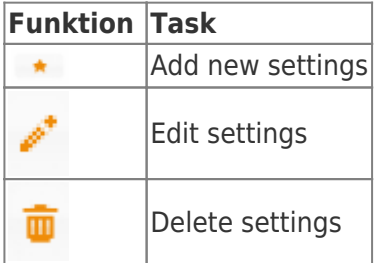

## <span id="page-8-0"></span>User administration

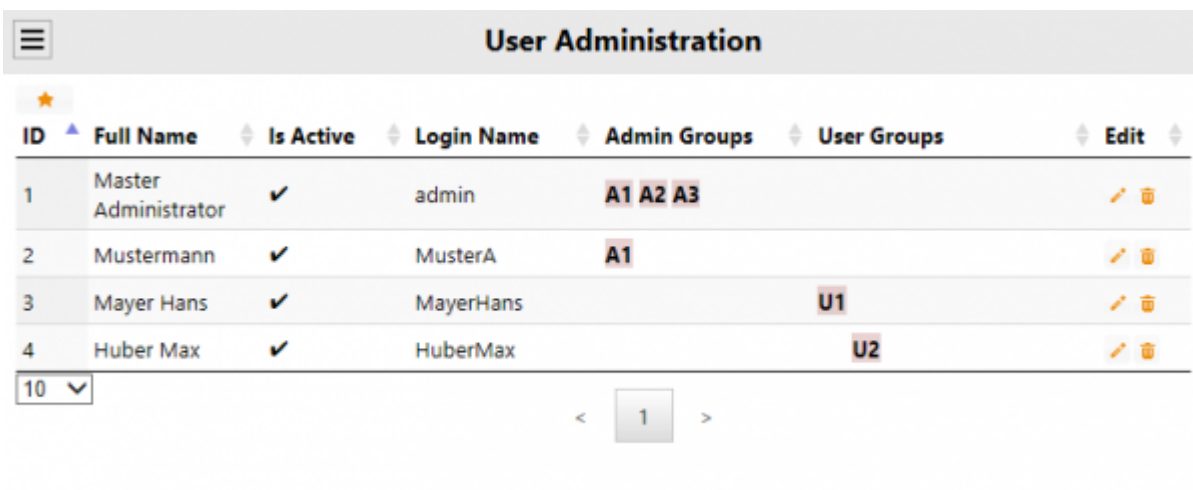

Overview of existing users.

By clicking on  $\star$  a new user will be added and you get the following dialog:

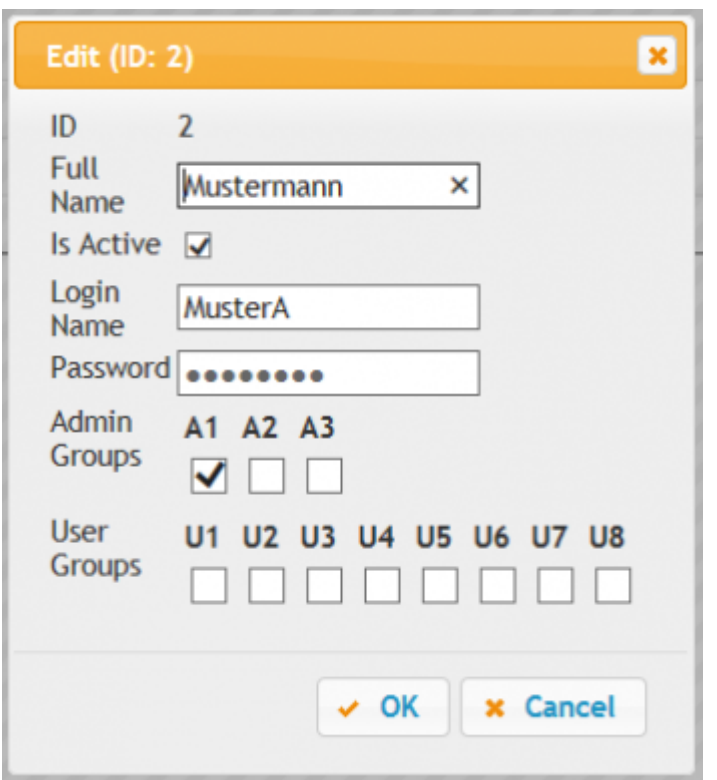

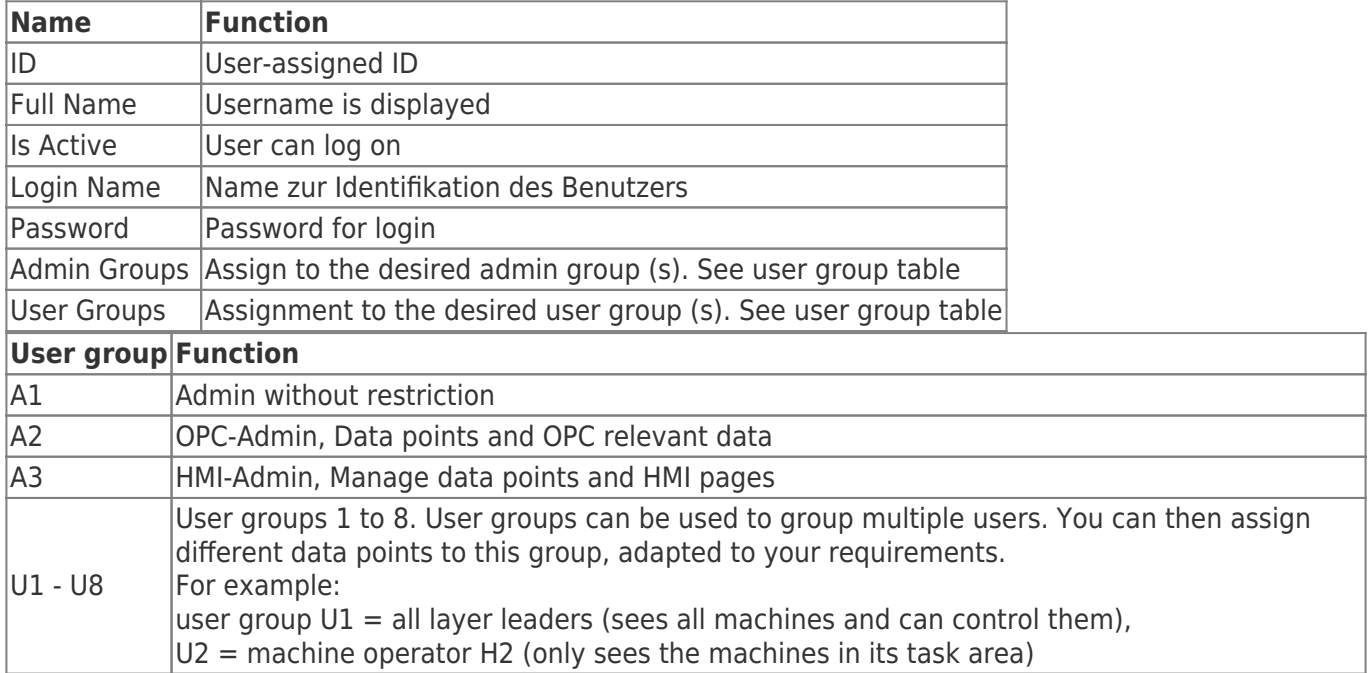

## <span id="page-9-0"></span>PLC-Connections

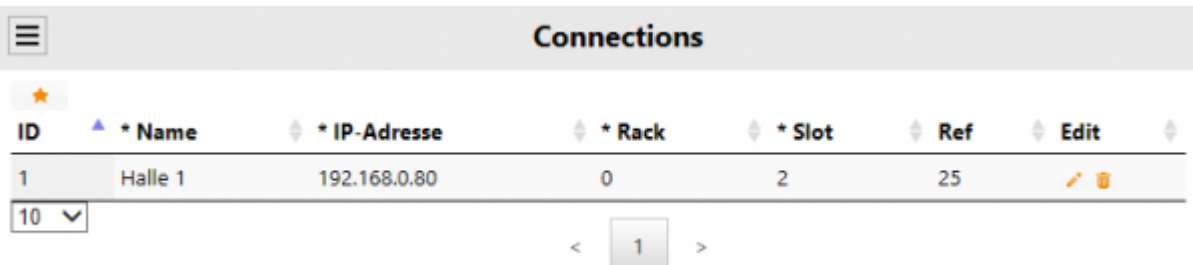

Overview of configured Siemens PLC connections.

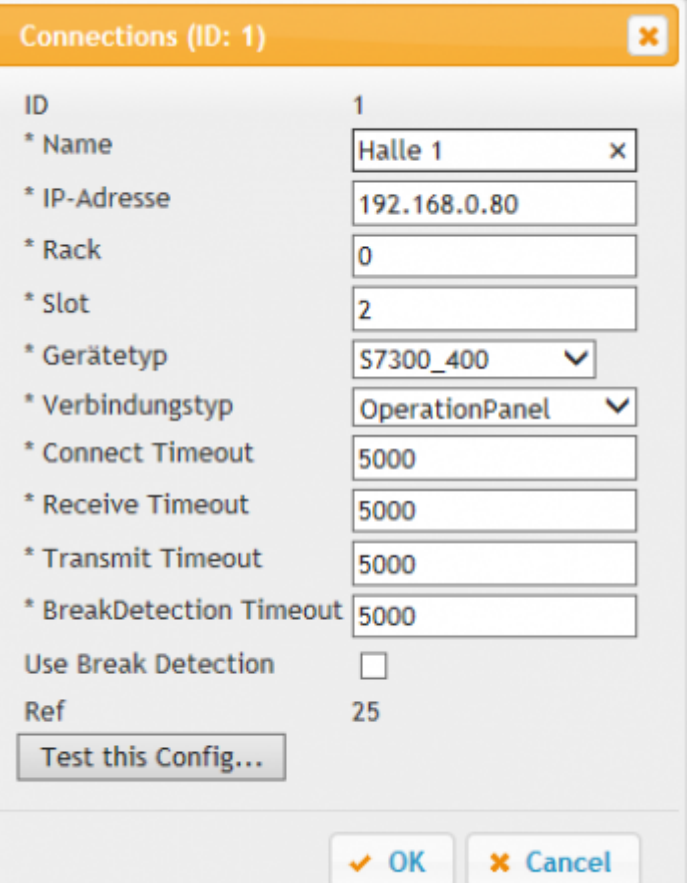

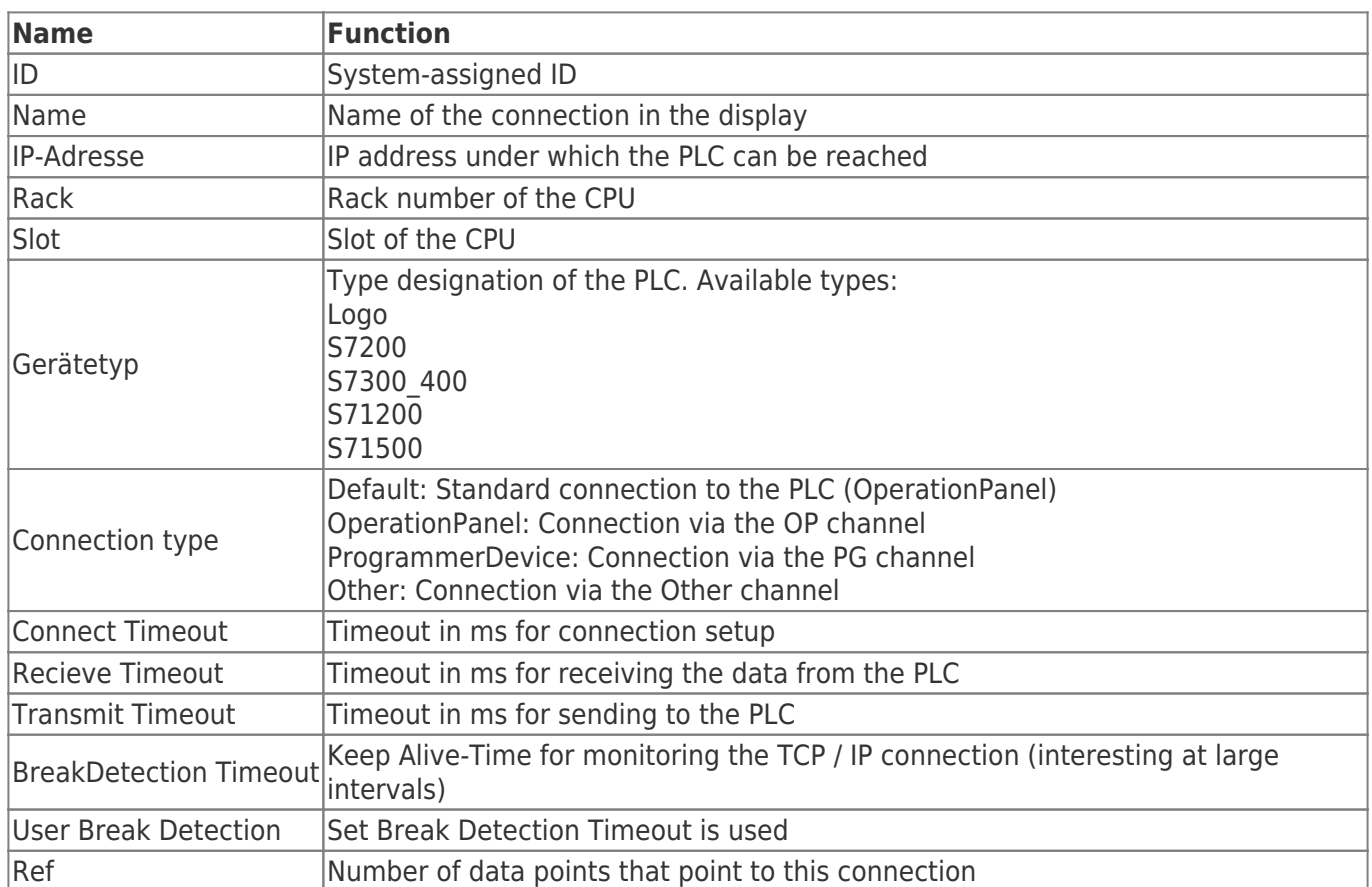

 $E$  Edit

 $\lambda$  if

 $\lambda$ 

7.8

7.8

7.8

 $\mathbf{1}$ 

 $#$  Ref

3

 $\overline{3}$ 

 $\overline{\mathbf{3}}$ 

3

3

## Data point definition

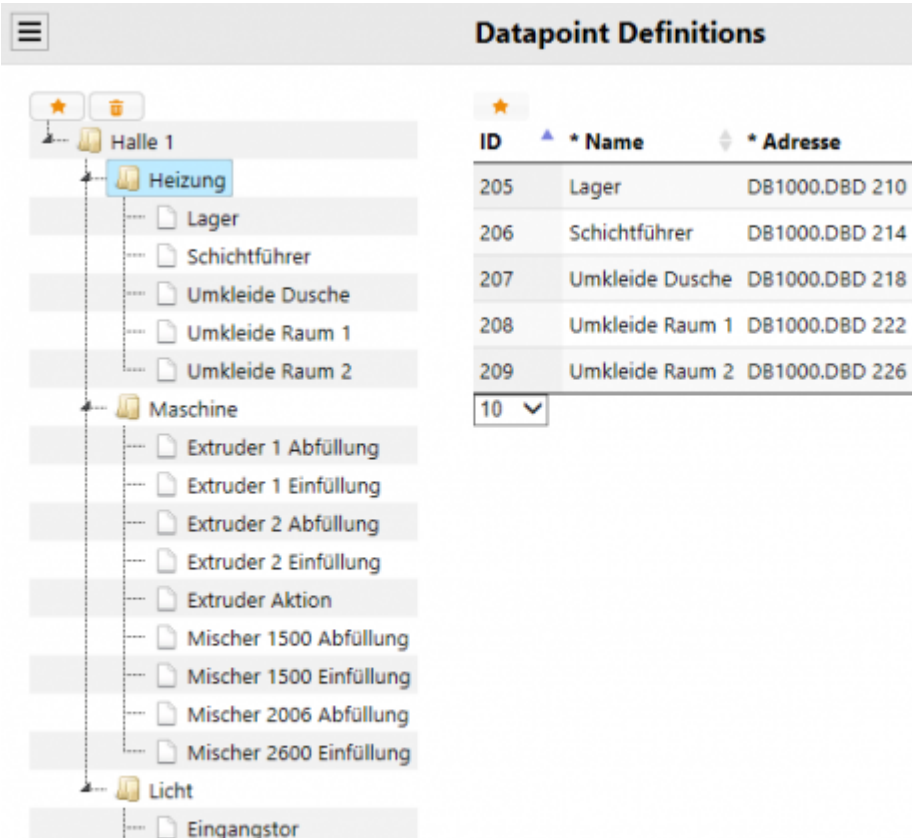

Extruder 1 Einfüllung The addresses of the data points, which serve as data sources, are defined here. The first node is always the connection. One connection can be added one

- New node
- New datapoint

Extruder 1 Abfüllung

<span id="page-11-0"></span>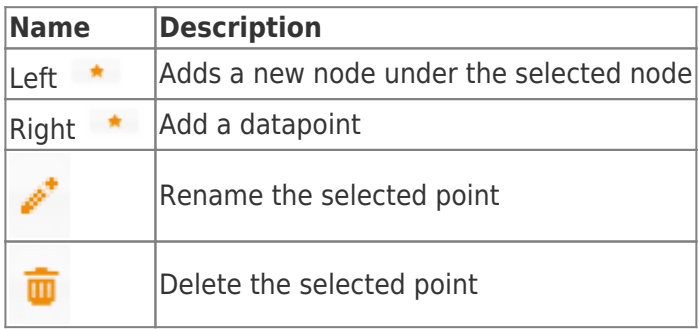

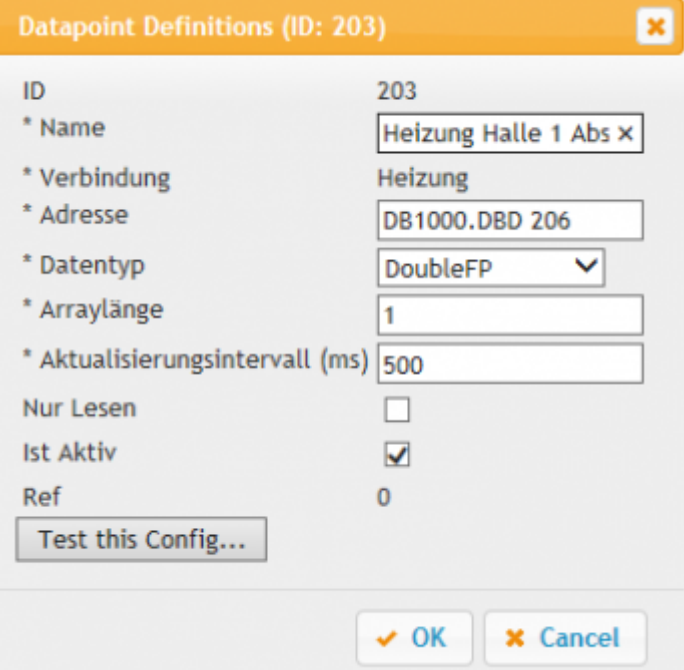

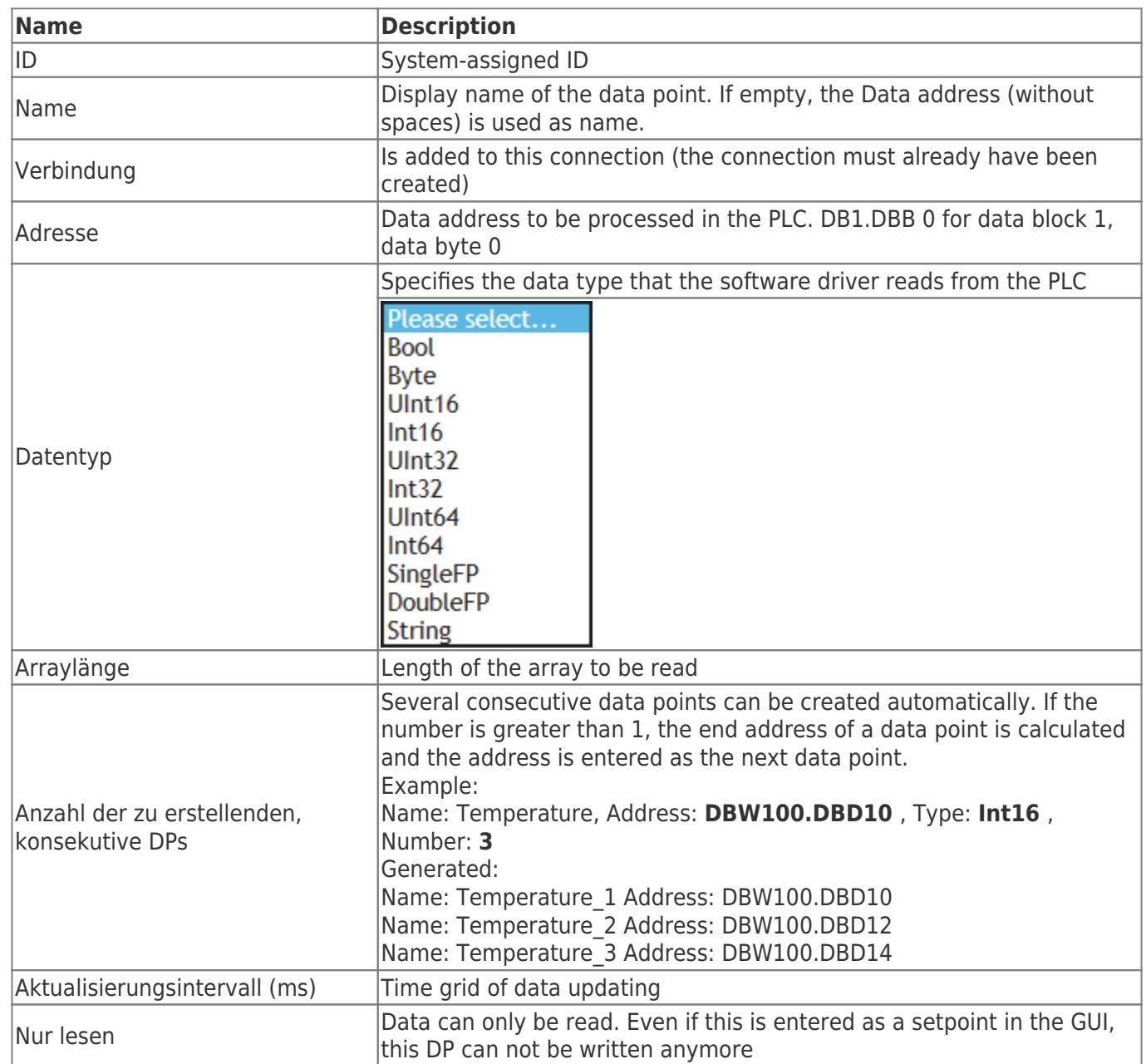

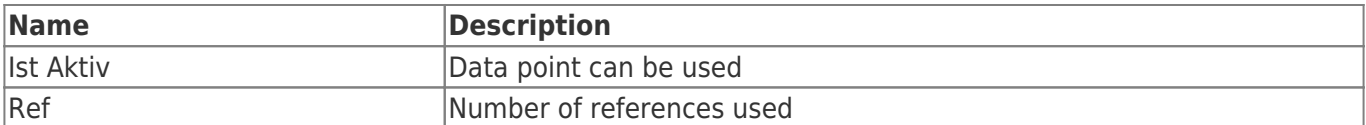

## [PLC address variables:](https://docs.traeger.de/_media/en/software/tools/s7/s7_opc_ua_mobilehmi/general_opc_ua_mobilehmi/beispiel_datenpunkt_verschieben.mp4?cache=)

## Operand

<span id="page-13-0"></span>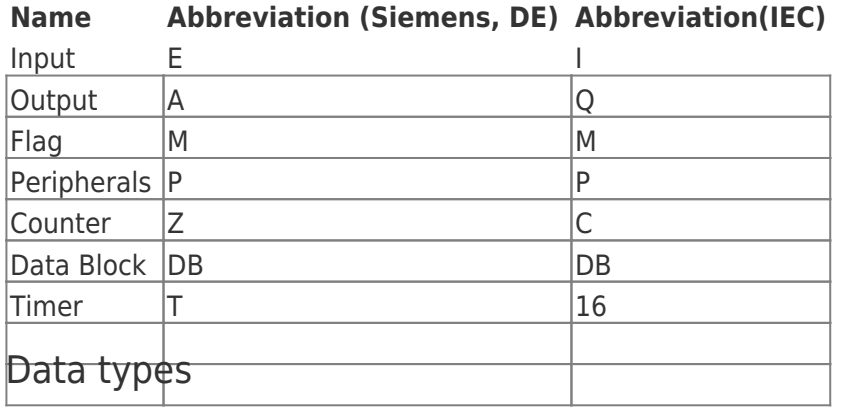

**Name Abbreviation Bit**

<span id="page-13-1"></span>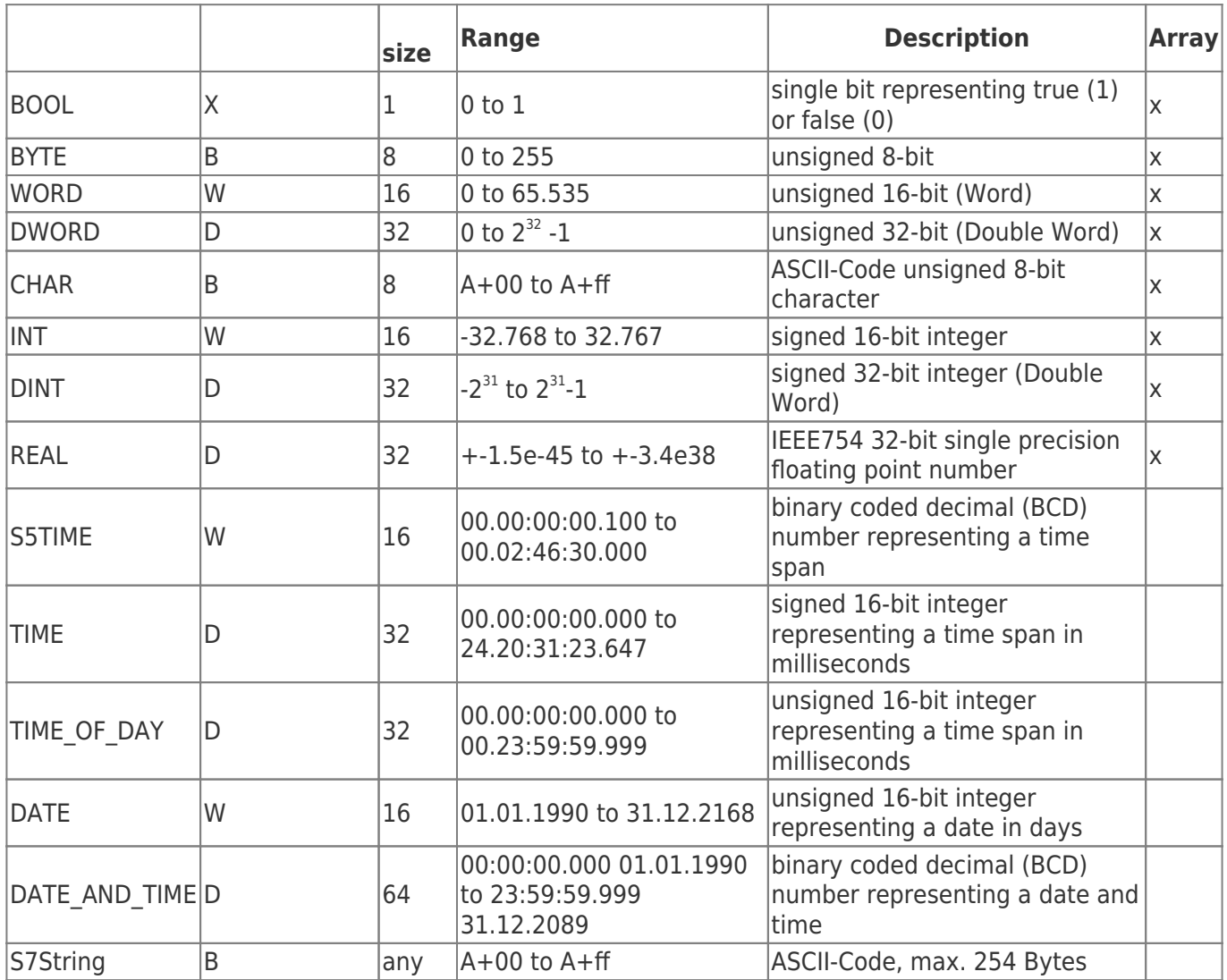

The variables are composed of operand and data type. Examples:

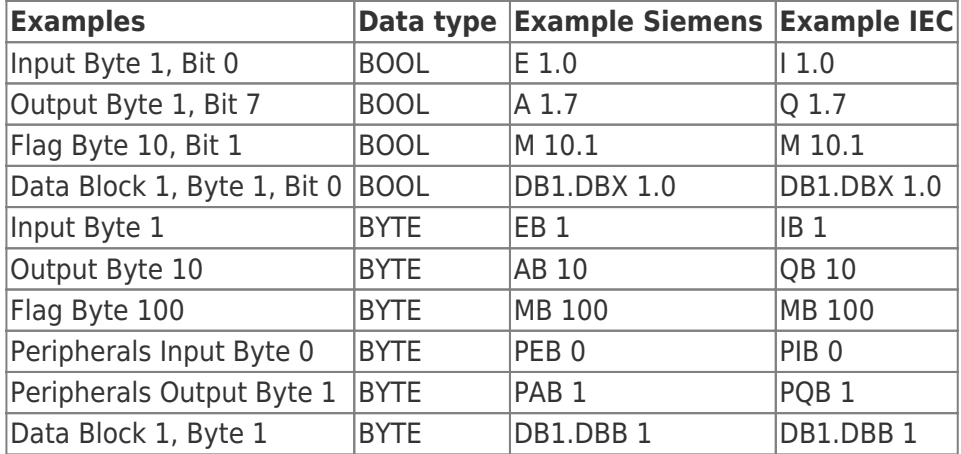

Data Block 1, Data Block 1 Typ bool, Address 1.0 → DB1.DBX 1.0 Data Block 1, Data Block Typ Byte, Address 1 → DB1.DBB 1 Peripherals Input, Typ DWORD, Address 0 → PED 0

Help:

DB#.DBB # = Data Block#.Data Block Byte # DB#.DBW # = Data Block#.Data Block Word # DB#.DBD # = Data Block#.Data Block Doubleword #  $# =$  Address

## <span id="page-14-0"></span>Service settings

• Among  $\bullet$  You will find the settings for the service.

### Service not installed:

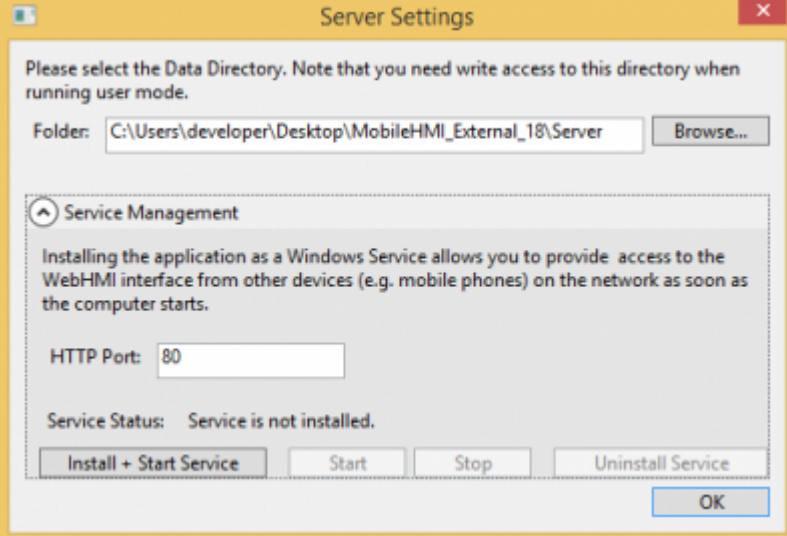

Service installed:

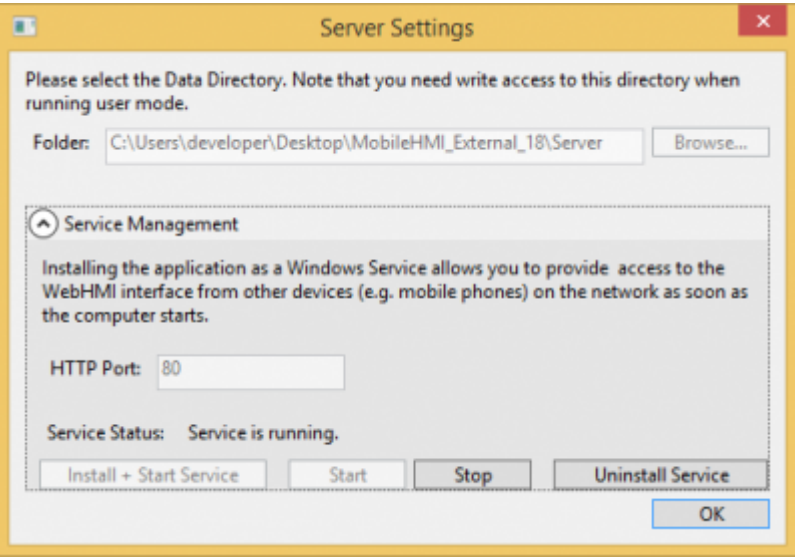

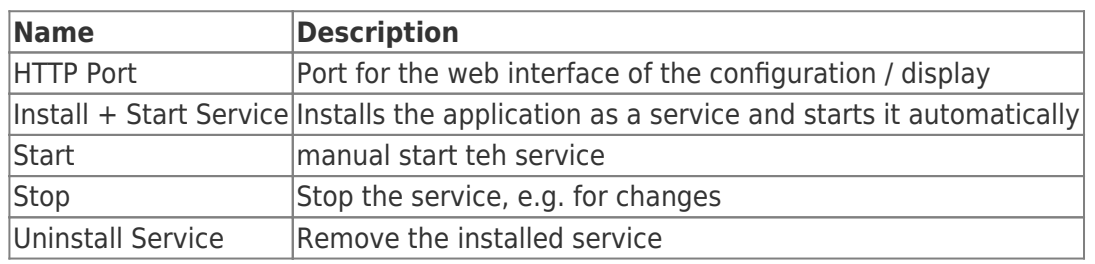

If you want to change the port, stop the service and make the desired change and restart it.

For external users to access the application, the following firewall rules must be added:

- Under Service set port
- If necessary, set OPC Server Ports

# <span id="page-16-0"></span>OPC Server configuration

## $\pmb{\times}$

| <b>Function</b>              | <b>Description</b>                                                                                           |                             |
|------------------------------|----------------------------------------------------------------------------------------------------|-----------------------------|
| <b>C</b> Restart all Servers | Restarts all OPC servers                                                                                     |                             |
| <b>Server Name</b>           | Display name for internal administration                                                                     |                             |
| <b>User Access</b>           | Authorized user groups are displayed.<br>General and OPC administrators generally have access to each server |                             |
| Everyone Access              | $E1 =$ Anonymous login enabled<br>no display = only user groups assigned have access                         |                             |
| URI                          | Address for the connection setup                                                                             |                             |
| <b>OPC-Status</b>            | Status of the OPC server with the possibility of controlling the server                                      |                             |
|                              | When you move the mouse over the status image, a tooltip appears for the<br>current status                   |                             |
|                              | <b>Status</b>                                                                                                | <b>Description</b>          |
|                              |                                                                                                    | Server has not started yet  |
|                              | $\bullet$                                                                                                    | Server is started / stopped |
|                              |                                                                                                    | Server is active            |
|                              |                                                                                                    | An error has occurred       |
|                              | <b>Action</b>                                                                                                | <b>Description</b>          |
|                              | ь                                                                                                    | <b>Start OPC-Server</b>     |
|                              | ₫                                                                                                    | <b>Restart OPC-Server</b>   |
|                              | п                                                                                                    | Stop OPC-Server             |

Create new server  $(\mathbf{x})$ :

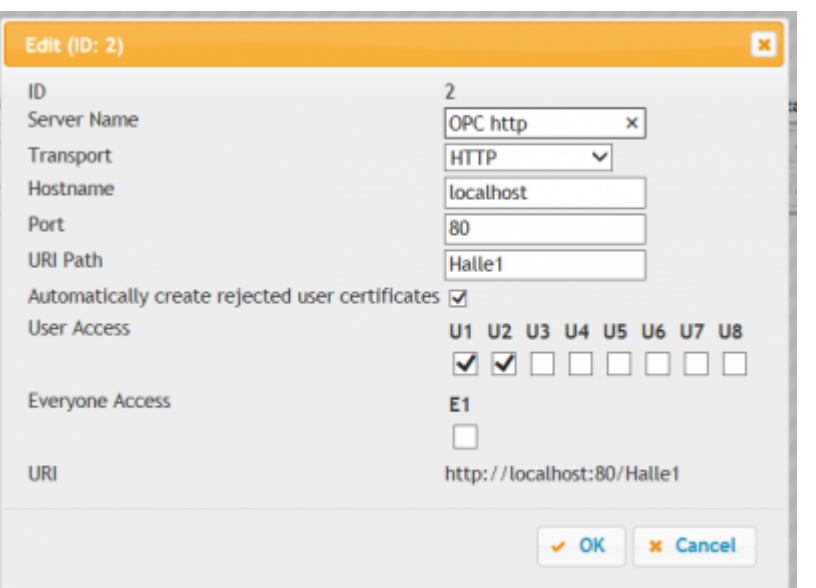

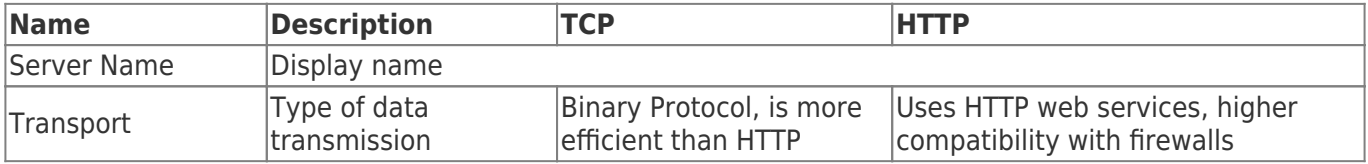

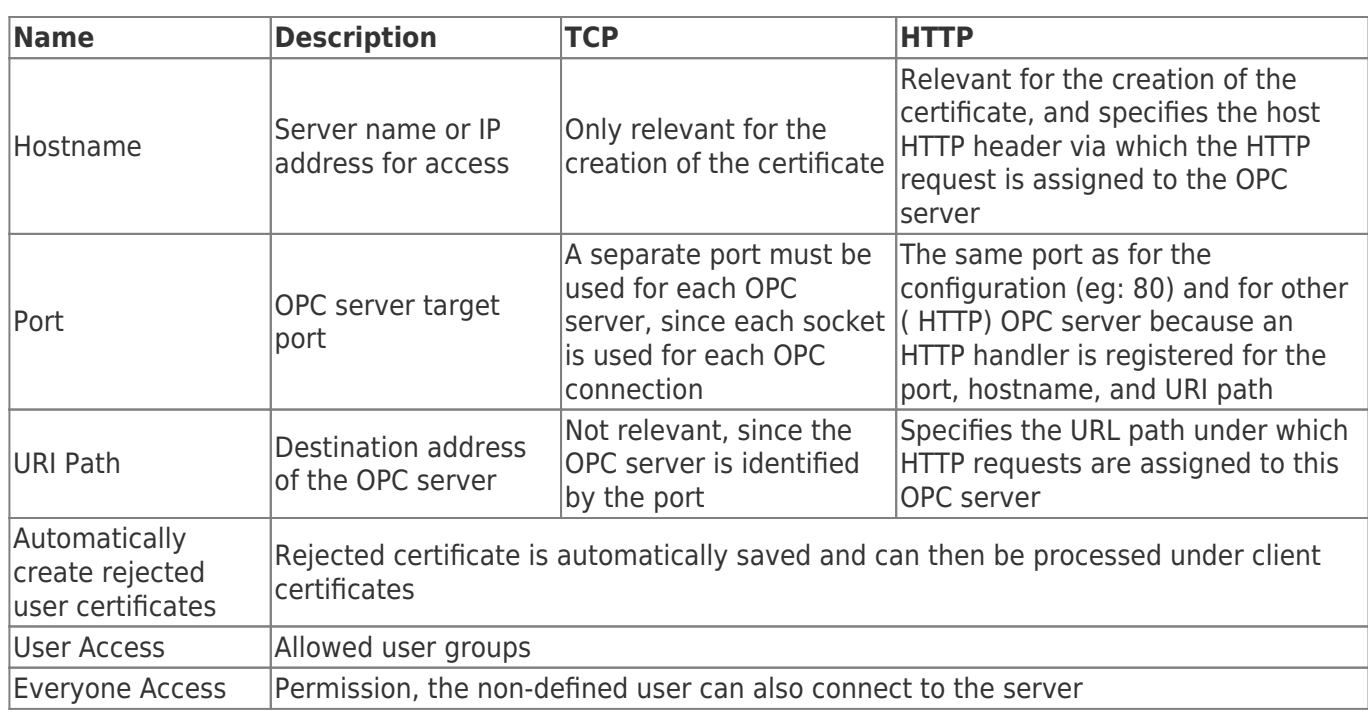

When creating the OPC-UA server, you have the option to upload a certificate or to automatically create a certificate. The stored data is displayed automatically.

### **Example OPC server via TCP**

- Server Name: Halle 1
- Transport: TCP
- Hostname: localhost
- Port: 20000
- Automatically create rejected user certificates:  $\blacksquare$
- Generate new self-signed Certificate:
- Erlaubte Benutzergruppen: U1 and U3

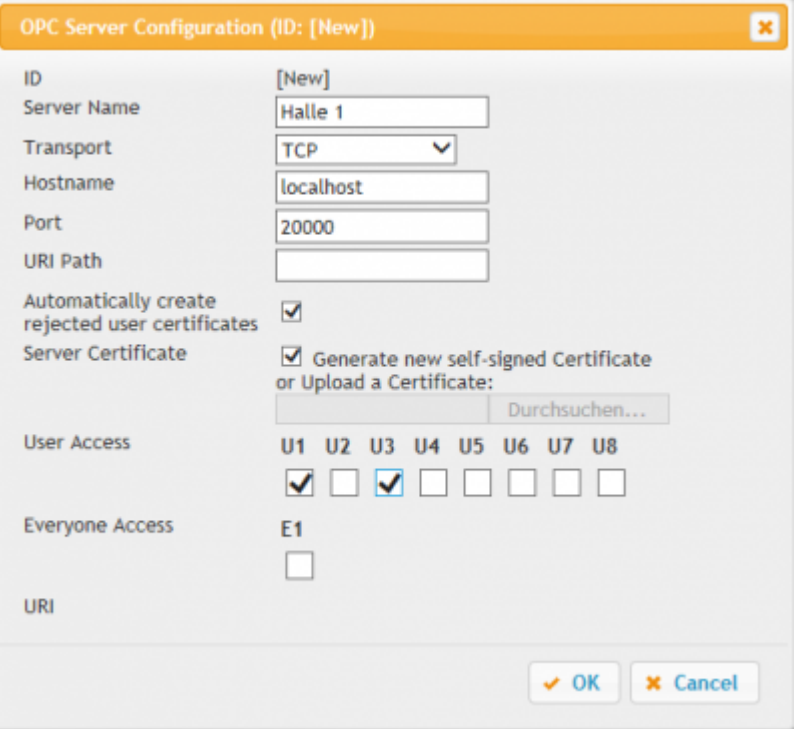

### After save:

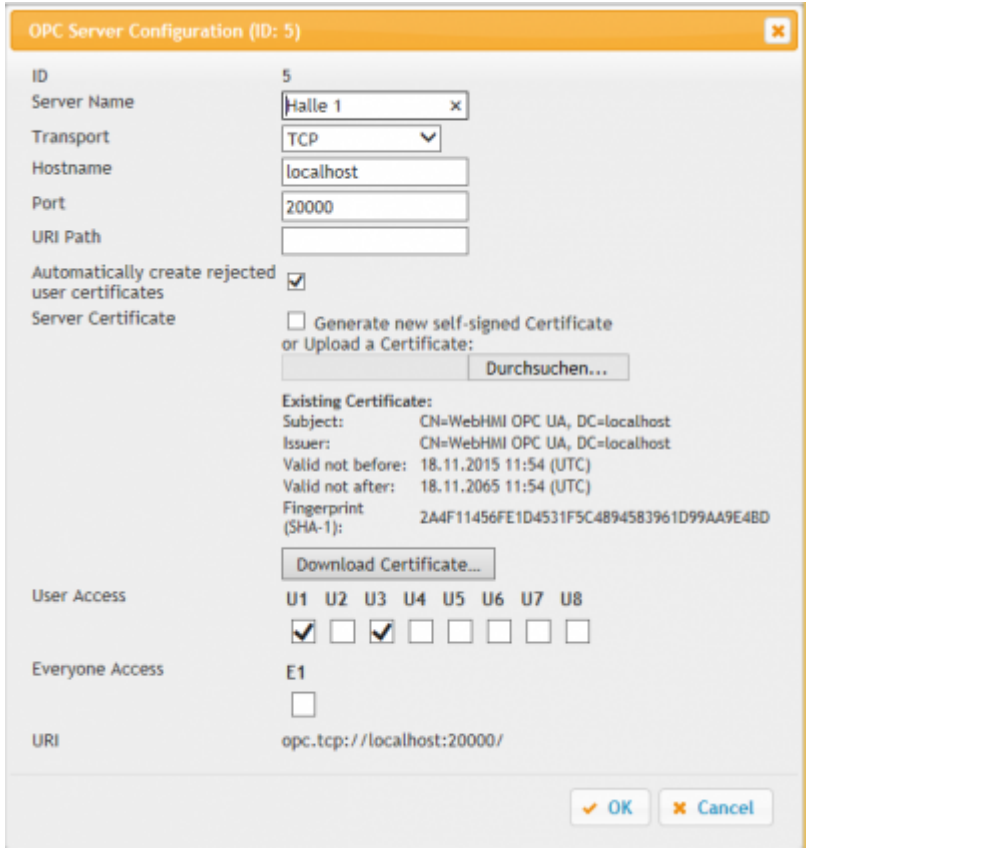

The following entry appears in the overview:

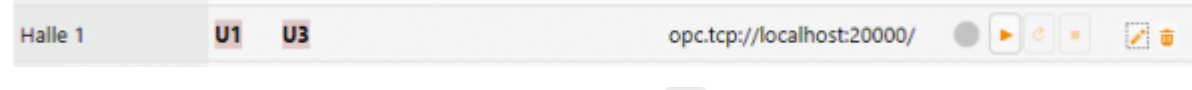

After saving, you can start the server by clicking on  $\blacktriangleright$ .

### **Example OPC server via HTTP**

- Server Name: Halle 1
- Transport: HTTP
- Hostname: localhost
- Port: 80
- URI Path: Halle1
- Benutzergruppen: U1 and U2

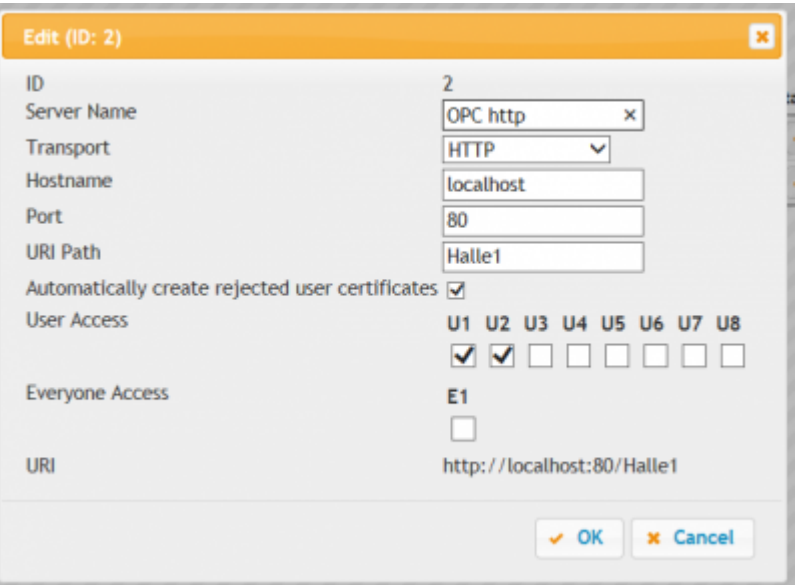

### After save:

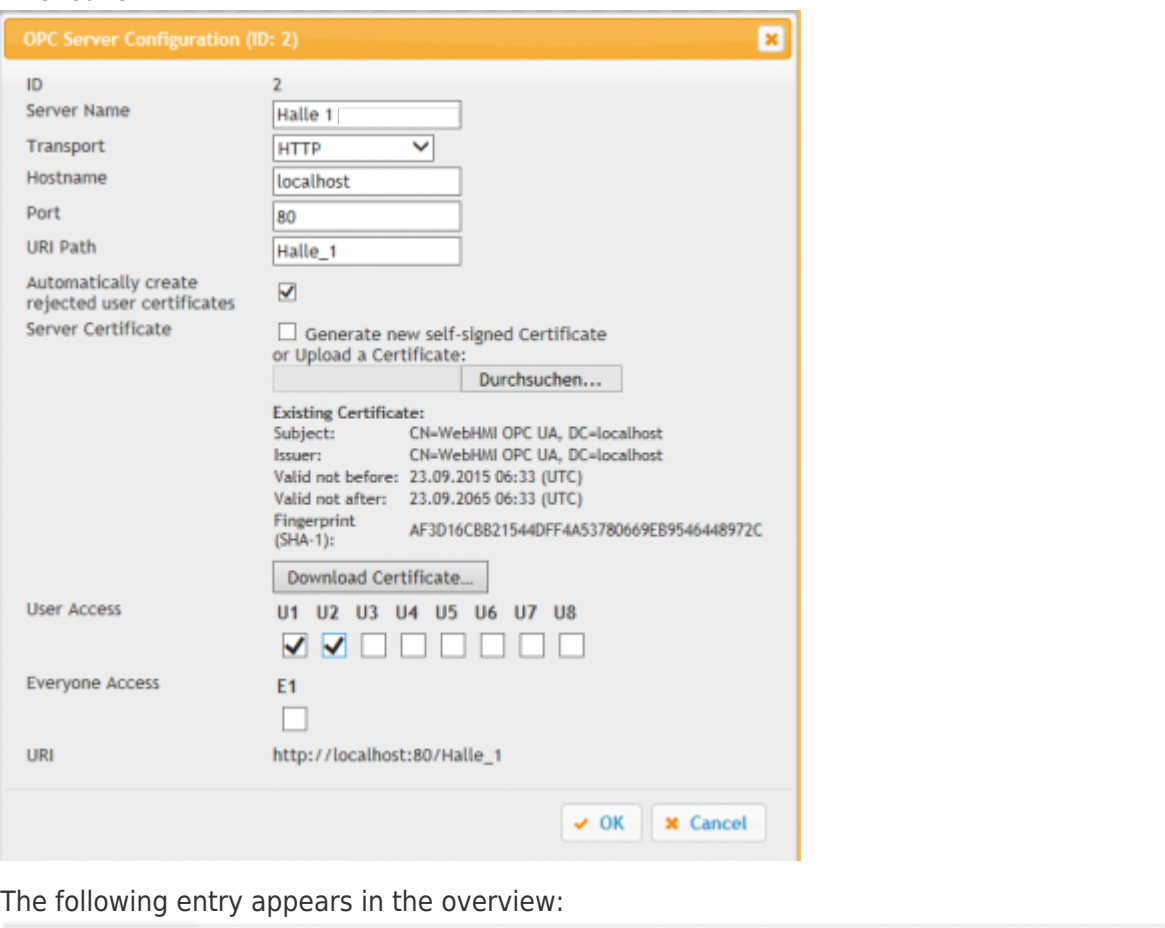

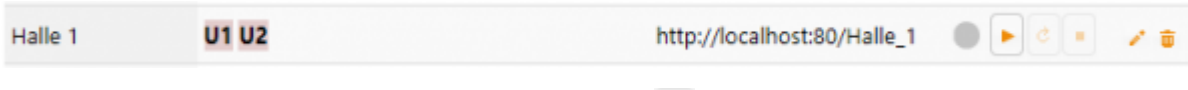

After saving, you can start the server by clicking on  $\blacktriangleright$ .

### **TIP:**

If you have not already created the application as a service, or you are not running the application as an administrator, the following error message appears:

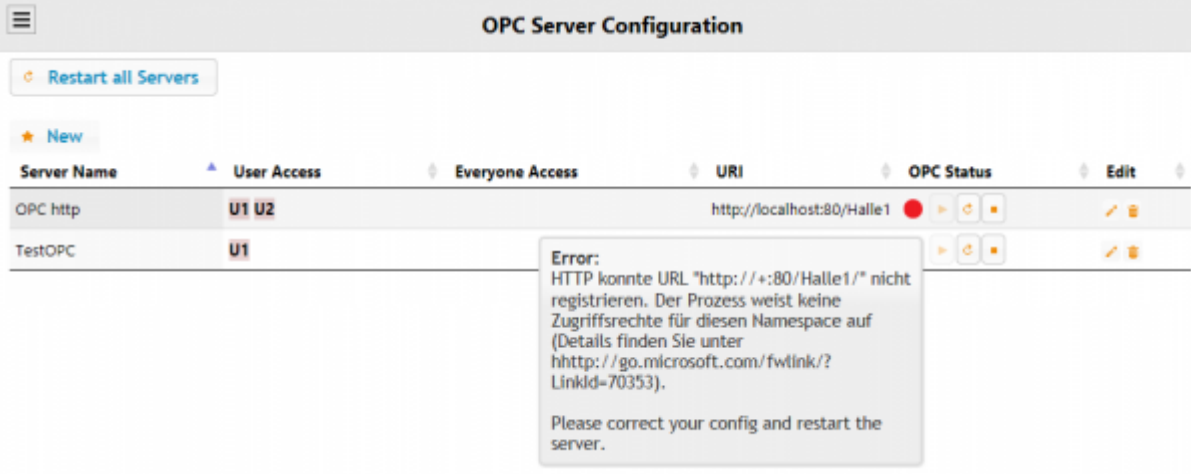

Since http connections run via a web service, you need administrative rights.

## <span id="page-19-0"></span>OPC Client Certificate

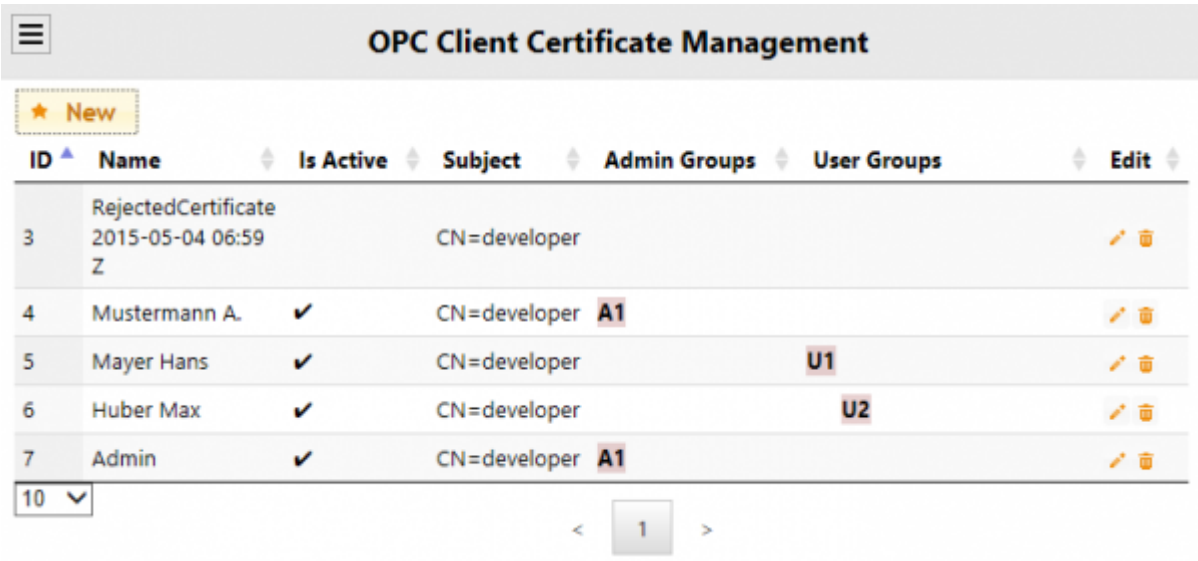

### Add OPC user  $($   $\star$   $)$ :

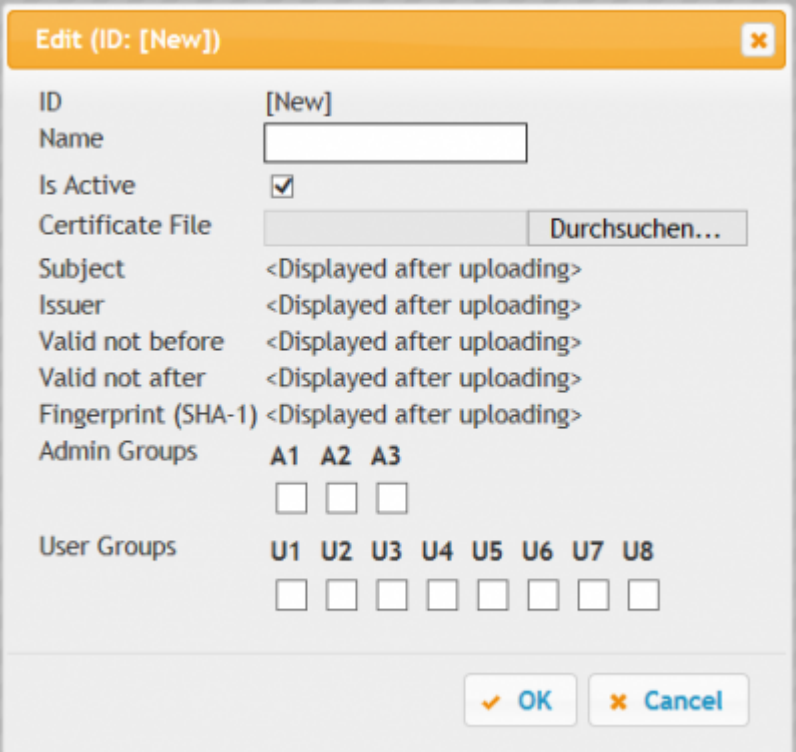

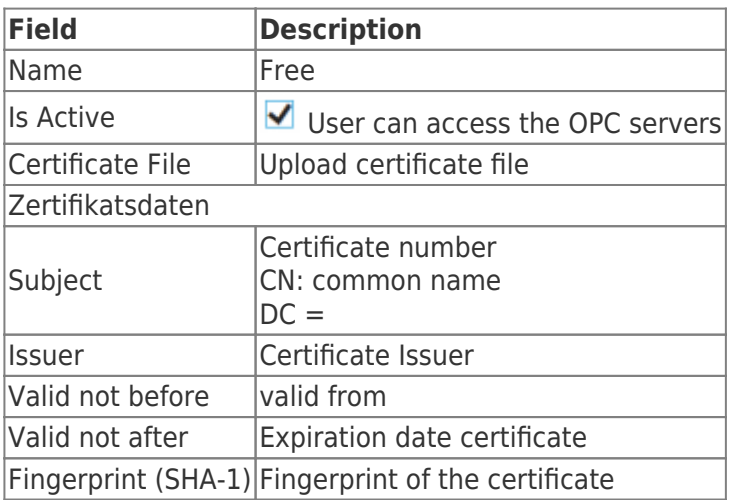

Enter a name

- Download the certificate
- Set the desired authorization(s)
- Restart all OPC servers

If you have set the rejected certificates in the OPC server, you will see a connection attempt after a connection attempt. Following entry in your administration:

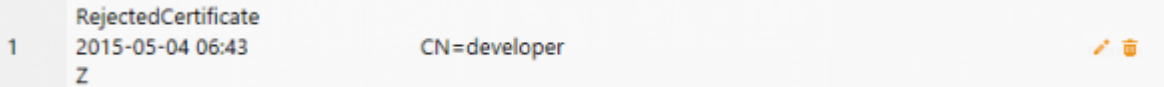

Click the Edit icon

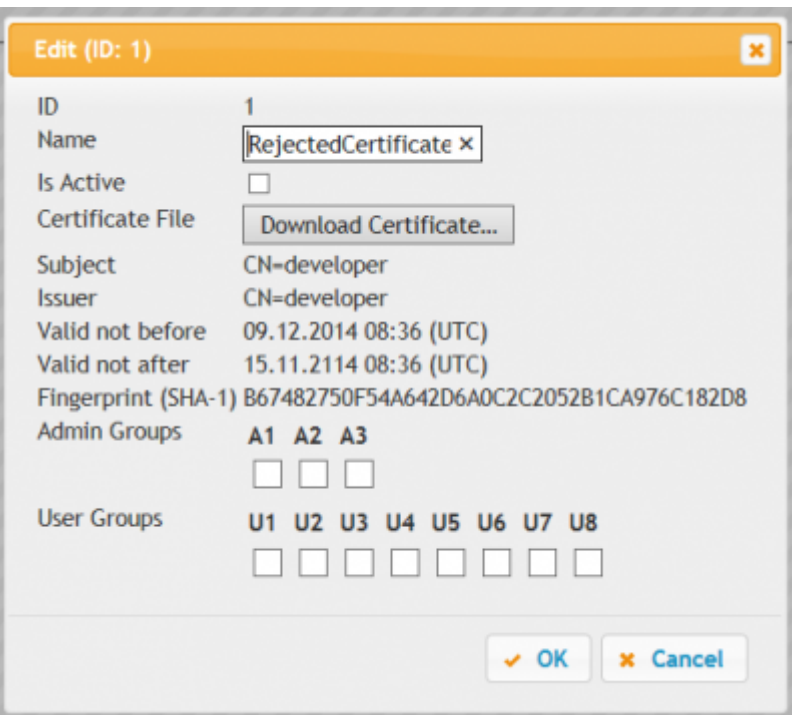

If you click on Download Certificate, you can get the certificate

- Open
- $\bullet$  Save

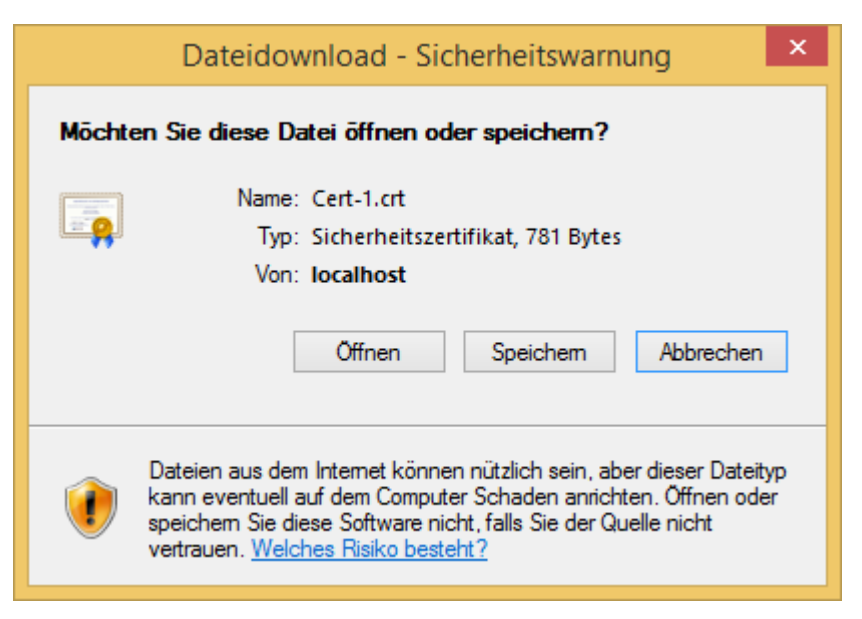

- Check the box "Is active"
- $\bullet$  Set the desired permission(s)

Restart all OPC servers

# <span id="page-22-0"></span>Testing the OPC UA server

## <span id="page-22-1"></span>With OPC-Watch (OPC UA Client)

With our free "OPC-Watch" tool, you can connect to OPC servers, which are standard OPC servers. This allows them to access prepared data and view and test settings from the OPC server.

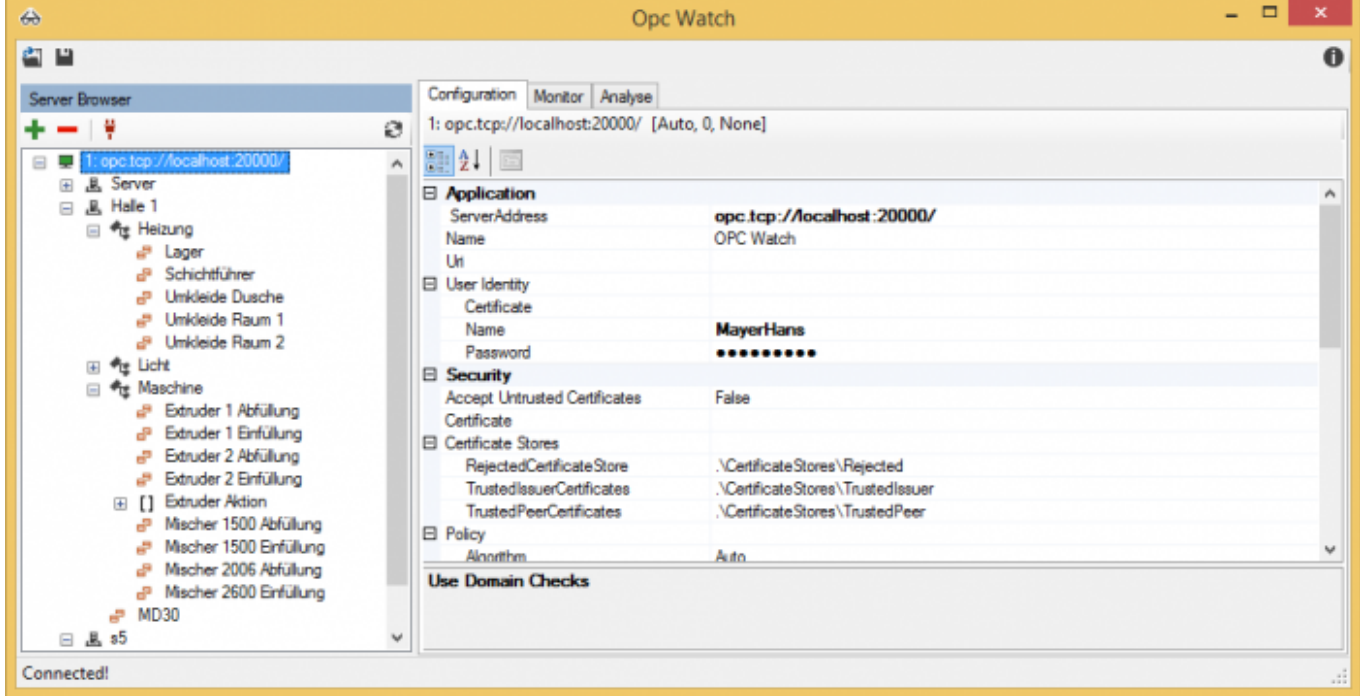

All entries are automatically displayed as shown in "Data points".

### Connection via TCP:

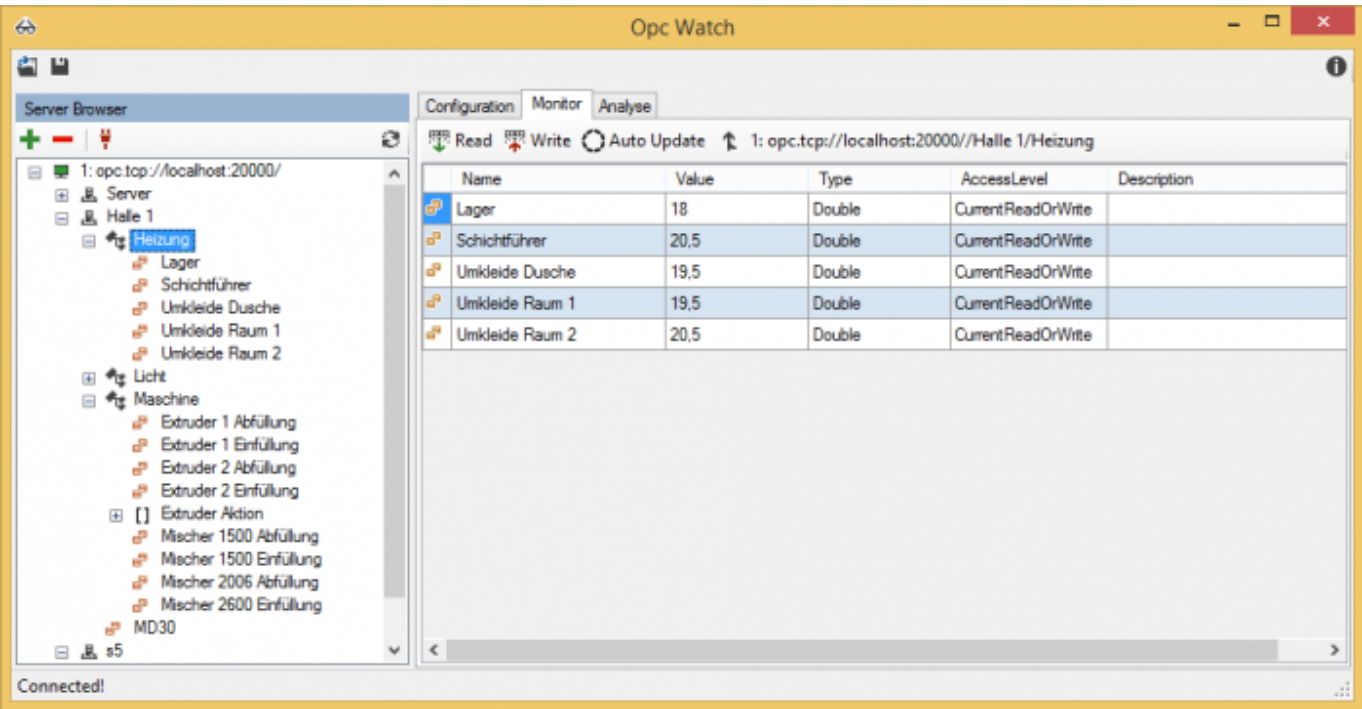

Connection via HTTP:

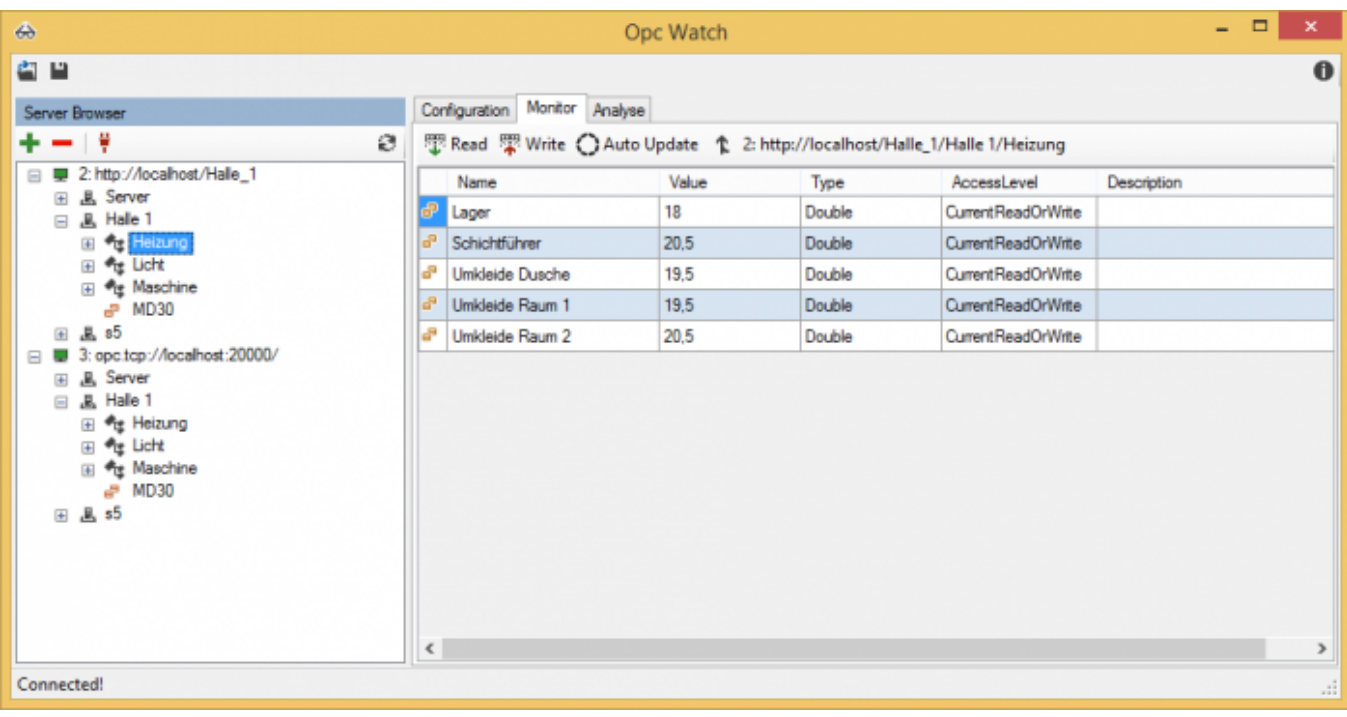

## <span id="page-23-0"></span>With OPC UA framework (C # example)

```
 OpcCertificateManager.AutoCreateCertificate = true;
 OpcClient client = new OpcClient("opc.tcp://localhost:20000/");
 client.UserIdentity = new UserIdentity("MayerHans", "MayerHans");
 client.UseDomainChecks = false;
 //Zertifikat automatisch akzeptieren
 client.Configuration.SecurityConfiguration.AutoAcceptUntrustedCertificates = true;
 OpcNodeId nodeId = new OpcNodeId("Halle_1/Heizung/Lager", 2);
 client.Connect();
Console.WriteLine("ReadNode: {0}", client.ReadNode(nodeId));
 try
 {
    client.WriteNode(nodeId, 14);
\mathbf{R} catch (Exception ex)
 {
    Console.WriteLine(ex.Message);
\mathfrak{r}Console.WriteLine("ReadNode: {0}", client.ReadNode(nodeId));
 client.Disconnect();
 Console.ReadKey(true);
```
# <span id="page-24-0"></span>Overview Menu structure

## **S7 OPC UA & MobileHMI**

- Home
	- Visualisierung start
- Benutzerverwaltung
	- Name
	- Login Name
	- Passwort
	- o Benutzergruppe
		- **Admingruppen A1-A3**
		- Benutzergruppen U1-U8
- Verbindungen
	- Name
	- IP-Adresse
	- $\circ$  Rack
	- Slot
	- Gerätetyp
		- **Logo**
		- S7200
		- S7300 400
		- S71200
		- S71500
	- Verbindungstyp
		- **Default**
		- **Operation Panel**
		- **Programmer Device**
		- **Other**
	- Timeouts
		- Connect
		- **Recieve**
		- **Transmit**
		- **BreakDetection**
- Datenpunkte
	- Verbindung(en)
		- Datenpunkt(e)
		- Knoten
			- Datenpunkt(e)
			- Unterknoten
				- Datenpunkt(e)
	- Name
	- Adresse
	- Datentyp
		- Bool
		- **Byte**
		- UInt16
		- $Int16$
		- UInt32
		- $\blacksquare$  Int32
- $\blacksquare$  Unt64
- $\blacksquare$  Int64
- SingleFP (23 bit Mantisse, 8 bit Exponent, 1 bit Vorzeichen)
- DoubleFP (52 bit Mantisse, 11 bit Exponent, 1 bit Vorzeichen)
- **String**
- Arraylänge
- Anzahl der zu erstellenden, konsekutiven Datenpunkte
- Aktualisierungsintervall
- Nur lesen
- Skalierungen
	- Name
	- o Skalierung
		- Text/String
		- **Stufentext**
		- $\blacksquare$  Linear
	- Eingabeart
		- Textfeld
		- Numerisches Textfeld
		- Schieberegler
		- Auswahlfeld oder Schalter/Taster
- HMI-Config
	- o Seite(n)
		- Datenpunktgruppe(n)
			- Datenpunkt(e)
		- **Unterseite** 
			- Datenpunktgruppe(n)
				- Datenpunkt(e)
	- o Seite anlegen
		- **Titel**
	- Datenpunktgruppe anlegen
		- **Titel**
	- Datenpunkt zuweisen
		- **Titel**
		- **Istwert-DP**
		- **In Istwert-Skalierung**
		- **Sollwert-DP**
		- **Sollwert-Skalierung**
		- **Taster-Anzeigewert**
		- Taster-Skalierung
		- Numerischer Istwert-Min
		- Numerischer Istwert-Max
- OPC Server
	- Alle Server neustarten
	- Neuen Server anlegen
		- Server Name
		- **Transport** 
			- $\bullet$  TCP
			- HTTP
		- **Hostname**
		- Port
- URI Path
- Automatically create rejected user certificates
- **Server Certificate**
- **User Access**
- **Everyone Acces**
- URI
- o Server starten
- o Server stoppen
- o Server neustarten
- OPC Client Zertifikate
	- Name
	- $\circ$  Is active
	- Certificate File
	- Admingruppe festlegen
	- o Benutzergruppe festlegen
- Recipe Manager
	- Clear Selection
	- o Product
	- Commission
	- o Recipe
	- Rezept laden
	- Recept speichern

# **Table of Contents**

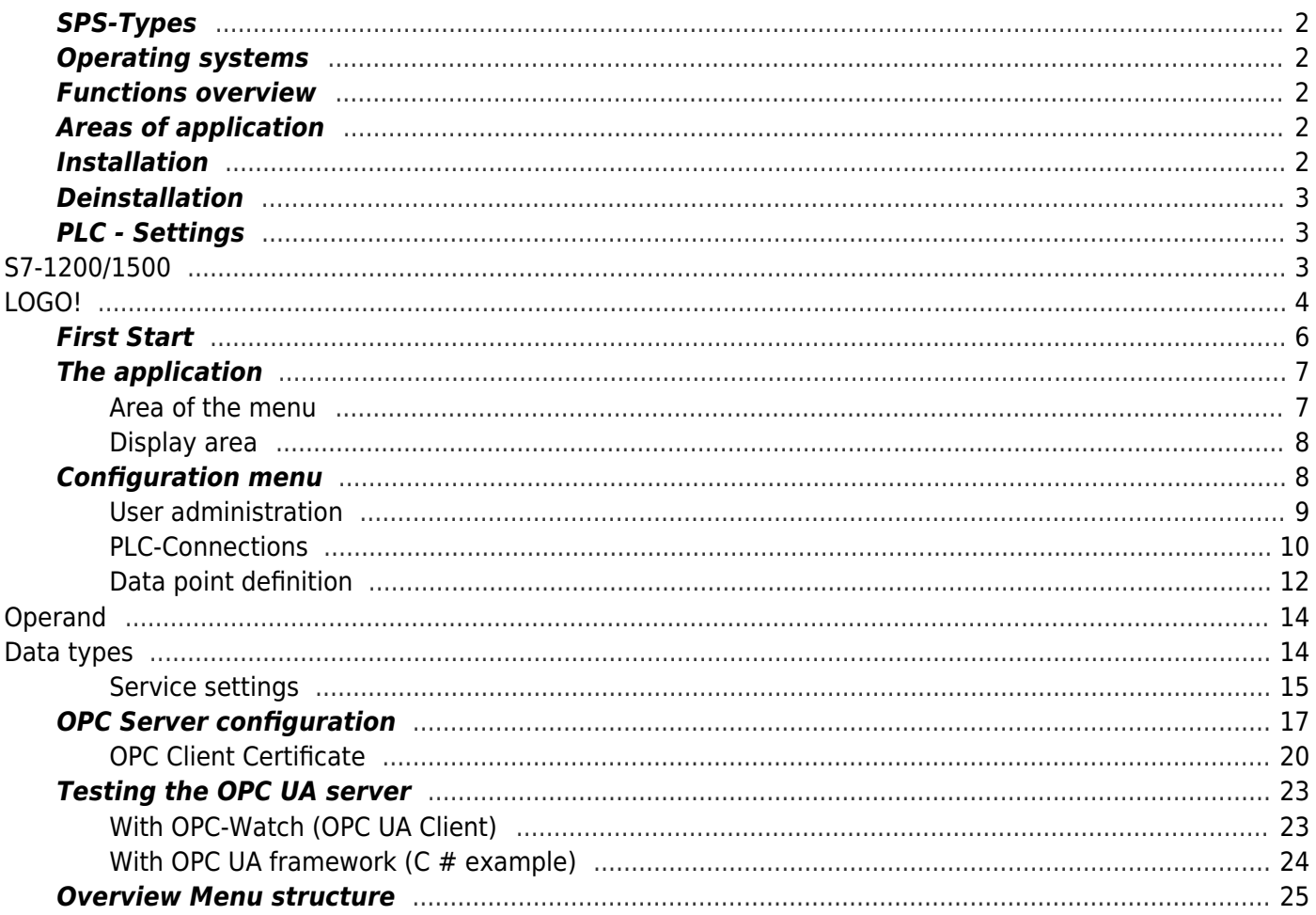